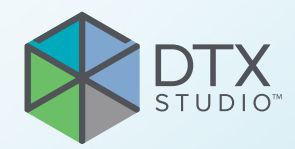

# DTX Studio™ Clinic 版本 3.1

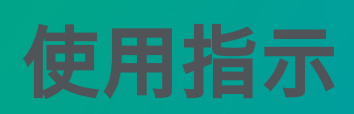

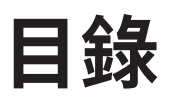

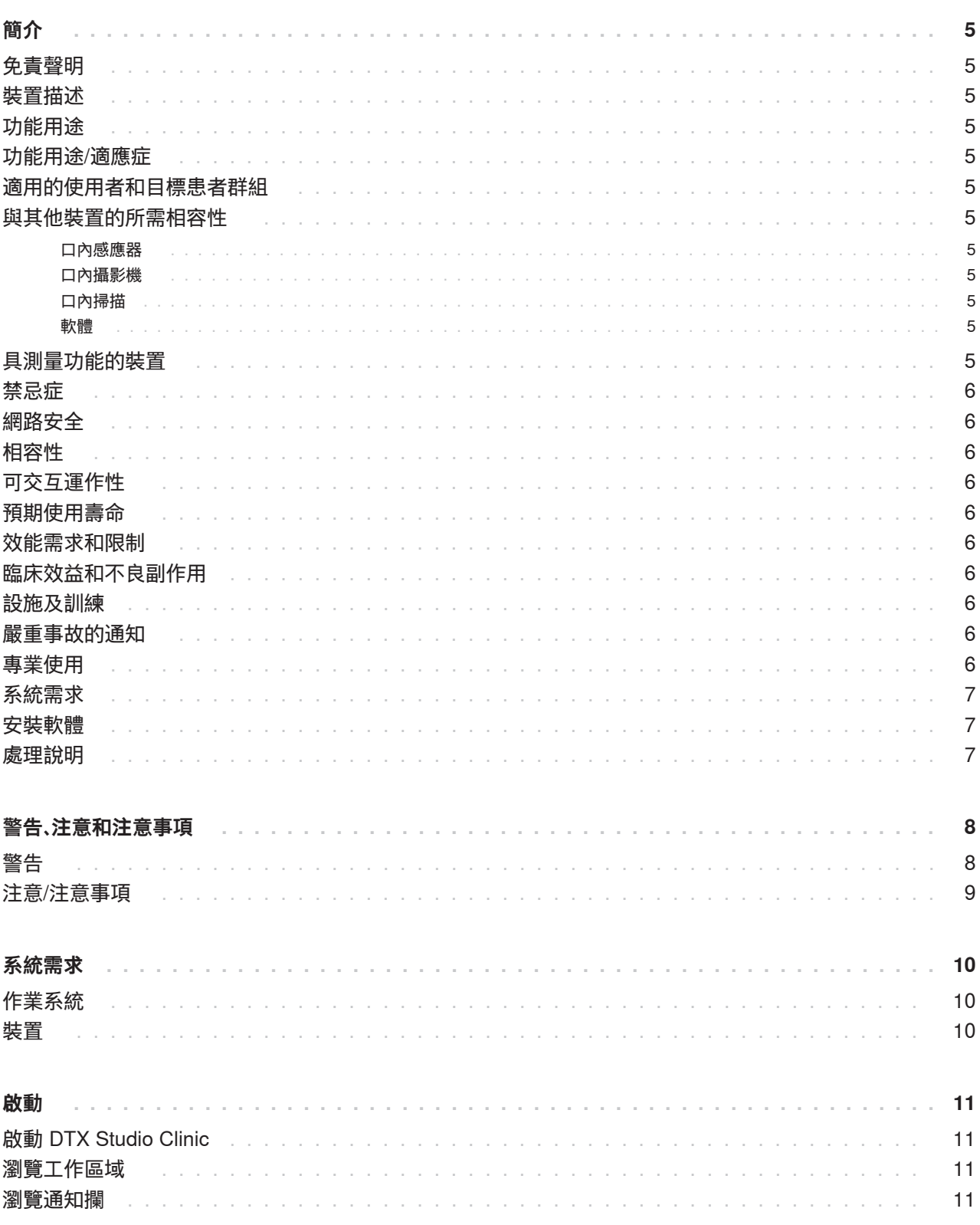

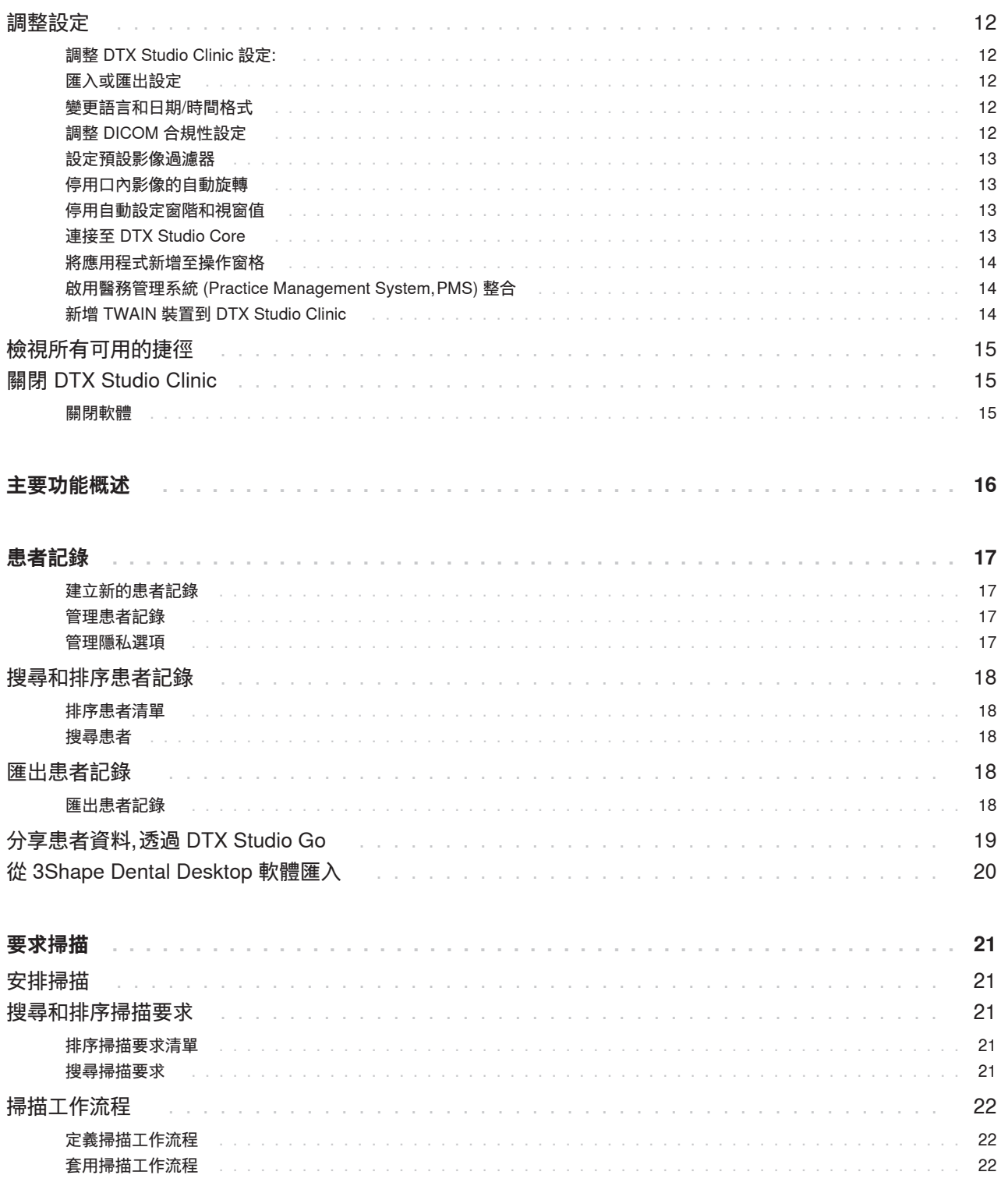

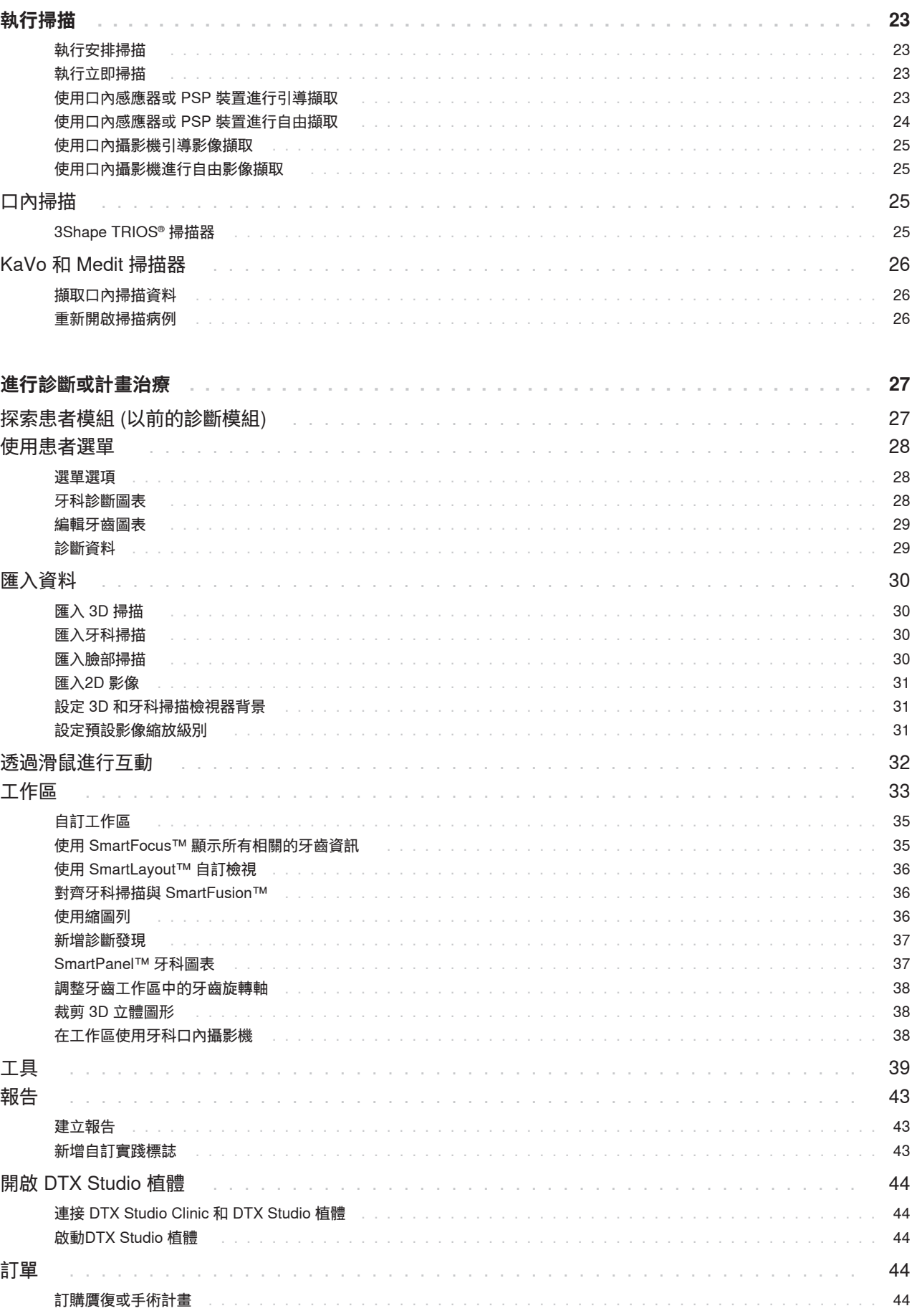

# <span id="page-4-0"></span>**簡介**

## **免責聲明**

本產品僅為完整概念的一部分,同時只能按照 Nobel Biocare (以下簡稱「本公司」) 的指示和建議,與 相應的原廠產品配套使用。若將非建議之第三方產品 與本公司產品一起使用,將會導致本公司提供的保固 或其他條款 (無論明示或暗示) 失效。使用者有責任確 定任何產品是否適用於特定的患者和情況。本公司不 會承擔任何明示或暗示之責任,且對於這些產品之使 用期間,因為任何專業判斷或應用錯誤而導致或與之 相關的任何直接、間接、懲罰性或其他損害,本公司均 一概不會承擔任何責任。使用者亦有責任定期學習與 本產品及其應用方式相關的最新發展資料。如有任何 疑問,使用者應與本公司聯絡。由於本產品之運用是在 使用者控制之下,因此屬於使用者應承擔的責任,本公 司對由此引起的任何損傷概不負責。請注意,在使用指 示文件中詳述的產品,有部分可能尚無法於所有市場 獲得批准、釋出或銷售許可。

**使用 DTX Studio Clinic 之前,請閱讀使用說明,並妥 善保留以供日後參考。請注意,本文所提供的資訊,可 讓您很快就能熟悉並立刻上手。**

## **裝置描述**

DTX Studio Clinic 是一種軟體介面,供牙科/醫學從業 人員用於及時分析 2D 和 3D 造影資料,以治療牙科、 顱頷面部和相關疾病。 DTX Studio Clinic 會顯示及處 理來自不同裝置的造影資料 (例如,口內 X 光、 (CB) CT 掃描器、口內掃描器、口內和口腔外攝影機)。

## **功能用途**

此軟體的預期目的是支援牙科和顱頜面外科手術程序 的診斷流程與治療計劃。

## **功能用途/適應症**

DTX Studio Clinic 是用來將牙齒和顱頷面影像資訊 進行擷取、管理、轉換及分析的軟體程式,並可用來提 供牙科贋復方案的設計輸入。它能顯示並加強來自各 種來源的數位影像,以支援診斷流程與治療計畫。這個 程式可以在系統中或不同地點的各個電腦系統之間儲 存及提供這些影像。

### **適用的使用者和目標患者 群組**

DTX Studio Clinic 由跨學科治療團隊使用來支援他們 治療接受牙科、顱頜面部或相關治療的患者。

## **與其他裝置的所需相容性**

DTX Studio 生態系統與包括最新版本在內的最常用 的 Windows 和 Mac 作業系統相容。

#### **口內感應器**

KaVo GXS-700™、KaVo IXS™、DEXIS™ Titanium、Gendex™ GXS-700™、DEXIS Platinum。

#### **口內攝影機**

KaVo DIAGNOcam™ Vision Full HD、KaVo DIAGNOcam、CariVu™、DEXIS DexCAM™ 4HD、KaVo ErgoCAM™ One、Gendex GXC-300™、 DEXIS DexCAM 3、DEXIS DexCAM 4。

#### **口內掃描**

與 Medit Link 軟體\* 和 DTX Studio\* 的 MEDIT Scan 相容性,其可支援 MEDIT i500/KaVo X 500、MEDIT i700/KaVo X 700 口內掃描器或其他相容型號。

#### **軟體**

DTX Studio Core\*、 DTX Studio 植體、 DTX Studio Go、 DTX Studio Lab\*、 CyberMed OnDemand3D™\*、 Osteoid (原 Anatomage) InVivo™。 \* 產品僅適用於 Windows。

## **具測量功能的裝置**

測量準確性取決於影像資料、使用的掃描器硬體、測量 的校正,以及擷取設定。測量無法較影像的解析度精 確;DTX Studio Clinic 軟體會根據使用者挑選的點報 告數值 (四捨五入至小數點後一位)。

### <span id="page-5-0"></span>**禁忌症**

不適用

## **網路安全**

建議在使用 DTX Studio Clinic 的電腦上安裝有效且 最新版的防毒及惡意程式清除軟體,同時正確設定好 防火牆。

此外,離開電腦時,應隨時將電腦鎖定。未能這麼做可 能會導致診斷和計劃或治療發生意外情況。

### **相容性**

DTX Studio Clinic 與其他醫療裝置連線,而此軟體可 與舊版 DTX Studio Clinic 相容。

更新軟體版本後,建議驗證已開啟的患者病例和/或治 療計畫的關鍵設定,以確保這些設定在新軟體版本中 正確。不正確的設定可能導致診斷和計劃或實際治療 的延遲或重新安排。

## **可交互運作性**

DTX Studio Clinic 可與以下交互運作:

- DTX Studio Core.
- DTX Studio 植體.
- DTX Studio Go.
- DTX Studio Lab.
- CyberMed OnDemand3D。

## **預期使用壽命**

軟體的預期壽命為三年。搭配支援作業系統使用時, 軟體可依其功能用途維持效能。

## **效能需求和限制**

務必只搭配核准的作業系統使用 DTX Studio Clinic。 請參閱 ICF 中的[系統需求以](#page-9-1)了解更多資訊。

## **臨床效益和不良副作用**

DTX Studio Clinic 是牙科或顱顎面治療的組成部分。臨 床醫師可以預期此軟體會支援診斷和治療計劃流程。

並未發現 DTX Studio Clinic 的不良副作用。

## **設施及訓練**

強烈建議臨床醫師,無論是否熟悉植體、補綴和相關軟 體的使用者,在採用任何新的治療方法前,務必事先參 加專門的訓練。

缺乏對軟體的知識和理解可能會導致診斷和計劃或實 際治療的延遲或重新安排。

Nobel Biocare 針對不同知識水平和專業級別提供廣 泛的訓練課程。

欲了解更多資訊,請造訪我們的訓練網站: tw[.dtxstudio.com](https://tw.dtxstudio.com/)。

## **嚴重事故的通知**

如果在使用本裝置期間或由於使用本裝置而發生嚴重 事故,請向製造商和您的國家主管部門通報。可受理本 裝置嚴重事故提報的製造商聯絡資訊如下:

Nobel Biocare AB

<https://www.nobelbiocare.com/complaint-form>

## **專業使用**

DTX Studio Clinic 限專業人員使用。

6

<span id="page-6-0"></span>**簡介**

建議您先檢查[系統需求](#page-9-1),再開始安裝軟體。如需基本資 訊和/或建議需求,請聯絡客戶支援中心。新版軟體對於 硬體或作業系統的需求可能較高。

### **安裝軟體**

如需軟體安裝方式的詳細資訊,請聯絡授權技術人員 或顧客支援服務。

### **處理說明**

有關如何使用此軟體的詳細資訊,請參閱本 IFU 中的 詳細說明。

#### **附註**

使用軟體中提供的診斷和計劃工具時,需要特別注意:

- 指示的正確性 (辨識物測量重要解剖構造匯入資料、植入 物計劃)。

- 自動化功能結果的正確性 (牙齒掃描的對齊、孔的自動填 充和呼吸道分段)。

- 患者 ID 的正確性 (透過 PMS 系統開啟患者記錄後以及 建立掃描請求時)。

- 資料是最新的並且沒有過時。

未能這麼做會增加需要修改診斷和計劃或治療的風險,如此反 而可能導致診斷和計劃或實際治療的延遲或重新安排。

# <span id="page-7-0"></span>**警告、注意和注意事項**

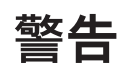

軟體會顯示下列警告。

– **The name in the DICOM file(s) differs from the patient name. (DICOM 檔案中的名稱與患者姓名不同。)**

請確認患者姓名,並檢查患者姓名是否與使用之 DICOM 組合資料中 的姓名相符,避免因為資料輸入有誤導至無法建立患者模型。

– **Cannot add the 3D scan to the current diagnosis. (無法將 3D 掃描新增至目前的診斷。)**

目前的診斷包含了連結至手術計畫的 3D 掃描。建立新診斷以匯入 3D 掃描。

– **Cannot add the surgery plan to the current diagnosis. (無法將手術計畫新增至目前的診斷。)**

根據目前診斷包含的 3D 掃描來選取手術計畫。

– **Exporting images in 8 bit could potentially result in fidelity loss. (若以 8 位元格式匯出影像,可能導致失真。)**

建議使用另一種格式匯出影像,以維持影像品質。

– **Do not expose patient. (請勿使患者外露。)**

裝置無法操作。在此狀態下,裝置無法接收 X 光射線。請嘗試重新連接或 重新啟動裝置。若問題仍未解決,請聯絡裝置的客戶支援中心。

– **Preparing your sensor for the next exposure. Please wait. (為下一次曝光準備感應器。請稍等。)**

裝置目前正在重新準備。在此狀態下,裝置無法接收 X 光射線。

– **Verify the scan request parameters on the device. (請確認裝置的掃描要求參數。)**

在患者暴露到這些裝置之前,請務必檢查裝置的相關參數。

– **It is not advised to modify the treatment plan without the use of the actual implant shapes. (建議您不要直接修改治療計畫,而不使用實際植體形狀。)**

這些實際形狀可下載自 DTX Studio Go。

– **Image has been flipped. (影像已翻轉。)**

當影像經由使用者手動翻轉時 (水平或垂直),這個警告就會出現。

– **Automatic intraoral images sorting (MagicSort™) is intended to be used only for adult dentition without gemination, crowding and macrodontia. (自動口內影 像分類 (MagicSort™) 僅供成人牙列使用,而不包含雙生牙、齒列擁擠和過大牙齒。)**

為了降低對不合適的患者影像使用 MagicSort 的風險。

此外, DTX Studio Clinic 會顯示數種技術性警告 (例如不一致的電腦斷層資料)。

強烈建議使用者依照軟體內的指示及技術訊息,以減少掃描失準的風險。

建議在使用影像擷取裝置時格外小心。不正確的使用可能會導致診斷和計劃或治療的延遲或重新安排,或導致 患者不必要的額外輻射暴露。

<span id="page-8-0"></span>建議特別注意檢視器的指定牙齒編號和方向標記。錯誤指定的牙齒編號或不正確的患者方位,可能導致對患者 執行不正確的治療操作。

從軟體中擷取報告或患者資料時,務必要知道未經患者同意,未去識別化的患者資料不得用於不正確的目的。

### **注意/注意事項**

– 建議使用者在執行任何新的治療方式或使用新的裝置之前,先接受相關訓練。

– 首次使用新裝置或治療方法時,與已熟悉新裝置或治療方法 的同事協作,有助於避免發生可能的併發症。

– 使用者在掃描流程中,應確保患者盡量避免移動,以減少掃描錯誤的風險。

<span id="page-9-1"></span><span id="page-9-0"></span>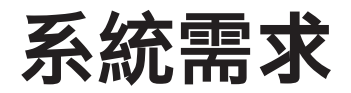

**作業系統**

- Windows® 64 位元 (專業版和企業版): –Windows 10 –Windows 11
- 基於 Intel 的 Mac (\*): –macOS Big Sur (11)

– Apple Silicon Mac (M1 晶片或更高版本): –macOS Big Sur (11)

(\*) 自 2012 年以來所有基於 Intel 的型號均支援。

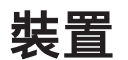

- Windows 桌面
- Windows 筆記本
- iMac®、Mac® Mini、Mac Pro®、 MacBook Pro®、MacBook Air® (\*)

\* 某些 MacBook Air® 和 Mac® Mini 配置的顯示卡在立體渲染方面存在限制。 請考慮選取低解析度立體渲染。

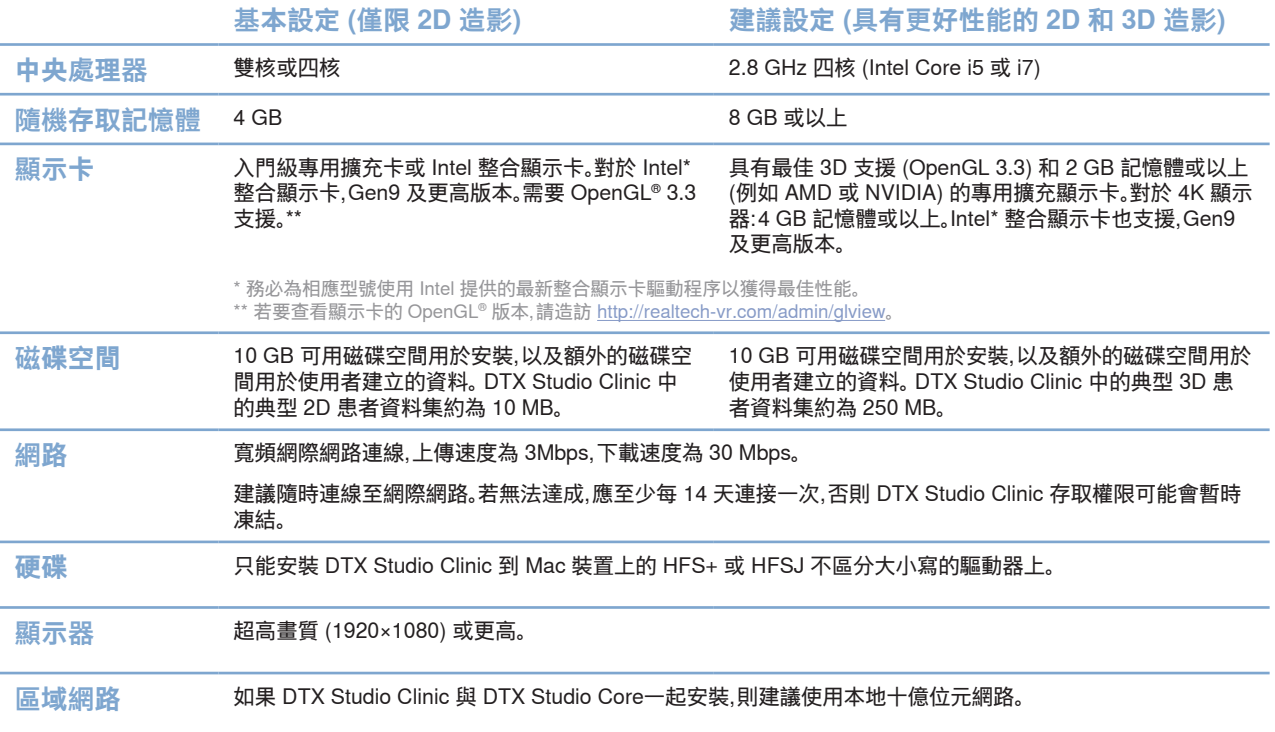

GMT

80114 - 繁體中文 - 2022 年 8 月 9 日 - DTX Studio™ Clinic 版本 3.1 – 使用指示 – © 版權所有 2022.保留所有權利

<span id="page-10-0"></span>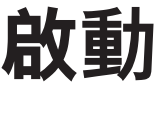

## **啟動 DTX Studio Clinic**

- 1. 開啟 DTX Studio Clinic:
- 在 Windows 上,按兩下桌面上的捷徑圖示 。
- 在 macOS X 上,按一下 Finder 應用程式資料夾或 Dock 中的 S 捷徑圖示。
- 2. 選取使用者。
- 3. 輸入您的密碼。
- 4. 按一下 Log in (登入)。

#### **附註**

如果 DTX Studio Go 設定了雙重因素身分驗證,則必須每隔 30 天輸入六位數驗證碼才能登入。 DTX Studio Clinic 應隨時連線至網際網路,若無法達成,應至少每 14 天連接一次,否則 DTX Studio Clinic 存取權限可能會暫時凍結。

### **瀏覽工作區域**

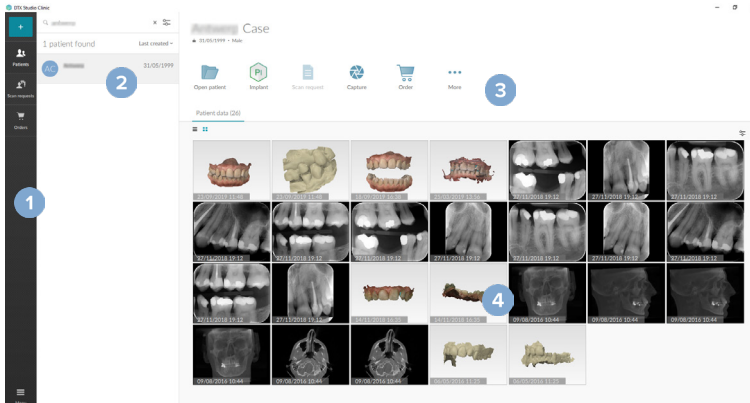

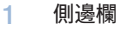

- 2 患者清單
- 3 操作窗格
- 4 詳細資訊窗格

### <span id="page-10-1"></span>**瀏覽通知攔**

通知欄中的 DTX Studio Clinic 圖示 (B) 可供存取 DTX Studio Clinic 設定 ( $\bullet$ ) 以及下列標籤:

- Notifications (通知):顯示已上載或已和 DTX Studio Core 同步的患者記錄。
- DTX:可供您用來快速存取 DTX Studio Core ( <sup>●</sup> )、 DTX Studio Go ( )、暴露報告\*、 QuickPrescribe\*、 Scan Center (掃描中心)\*,或連結的第三方應用程式。
- Devices (裝置):列出擷取裝置及其狀態 (透過 USB 或 TWAIN 連接 ●、線上 ●、 忙碌 ● 或離線 ●)。按一下 … 以存取裝置設定或停用不需要的裝置。

\*需要 DTX Studio Core。

#### <span id="page-11-0"></span>**調整 DTX Studio Clinic 設定:**

- 1. 按一下 Menu  $\equiv$  (選單)。
- 2. 按一下 Settings ✿ (設定)。

#### **匯入或匯出設定**

在 DTX Studio Clinic 或患者模組中建立或匯入包含設定偏好的設定檔案。這對於將設定匯出至新安裝、 與其他 DTX Studio Clinic 使用者分享設定或進行備份非常實用。

**附註**

請參閱說明檔案中的「分享設定」主題以獲得廣泛的概述:按一下 並選取 Help (說明)。

在 settings (設定) 側邊欄中,按一下 Share settings (分享設定)。

- 若要匯入設定檔案,請按一下 Import (匯入) 部分中的 Browse (瀏覽)。 選取設定檔案並按一下 Save (儲存)。按一下 Import (匯入) 以確認。
- 若要匯出設定檔案,請按一下 Export (匯出) 部分中的 Browse (瀏覽)。如果需要, 變更檔案名稱並按一下 Save (儲存)。按一下 Export (匯出) 以確認。

#### **變更語言和日期/時間格式**

若要調整偏好語言、日期格式和時間格式:

- 1. 在 settings (設定) 側邊欄中, 按一下 Refional (地區)。
- 2. 在 Short date format (短日期格式)、Long date format (長日期格式) 和 Time format (時間格式) 清單中選取日期和時間格式。
- 3. 從 Application language (應用程式語言) 清單中選取偏好的語言。
- 4. 按一下 OK (確定)。
- 5. 重新啟動 DTX Studio Clinic 以使變更生效。

#### **調整 DICOM 合規性設定**

為確保符合 DIN 6862-2 標準,請輸入機構資訊。匯出 DICOM 檔案時,提供的機構資訊將取代空標籤。

- 1. 在 settings (設定) 側邊欄中,按一下 Practice (醫務)。
- 2. 選取 Use DIN 6862-2 standard (使用 DIN 6862-2 標準)。
- 3. 提供所需的機構資訊。
- 4. 按一下 OK (確定)。

**附註**

匯入和匯出合規的 DICOM 檔案時,隨時都會保留 DIN 2020 標籤。

#### <span id="page-12-0"></span>**設定預設影像過濾器**

若要在 DTX Studio Clinic 中為診所檢視器和患者模組設定預設影像過濾器:

- 1. 在 settings (設定) 或患者模組偏好設定側邊欄中,按一下 Image settings (影像設定)。
- 2. 從 Default image settings (預設影像設定) 清單中,選取要為其設定預設過濾器設定的影像類型。
	- **附註**

若要為 Gamma 過濾器設定自訂值,請在 Default image settings (預設影像設定) 清單中選取 OPG (全口 X 光片)、Intraoral (口內) 或 Ceph (頭顱片)。 設定 Gamma 選項至 Manual (手動)。

- 3. 選取預設用於所選影像類型的過濾器,然後使用出現的滑塊設定過濾器百分比。
- 4. 按一下 OK (確定)。

如果您想恢復為初始的預設值,請按一下 Reset (重設)。

#### <span id="page-12-2"></span>**停用口內影像的自動旋轉**

執行即時掃描後,口內圖影像會自動旋轉到正確的位置。若要停用此功能:

- 1. 在 settings (設定) 或患者模組偏好設定側邊欄中,按一下 Image settings (影像設定)。
- 2. 取消選取 Apply auto-rotation in DTX Studio capture (在 DTX Studio 中套用自動旋轉)。

#### <span id="page-12-3"></span>**停用自動設定窗階和視窗值**

匯入或擷取 2D 影像後,將自動設定窗階和視窗值。若要停用此功能:

- 1. 在 settings (設定) 或患者模組偏好設定側邊欄中,按一下 Image settings (影像設定)。
- 2. 在右上方的下拉式選單中,選取 OPG (全口 X 光片)、Intraoral (口內) 或 Ceph (頭顱片)。
- 3. 取消選取 Auto level window (自動窗階視窗)。
- 4. 輸入自訂窗階和視窗值。
- 5. 按一下 OK (確定)。

#### <span id="page-12-1"></span>**連接至 DTX Studio Core**

DTX Studio Core 是一種軟體解決方案,以結構化和集中處理的方式來儲存和擷取患者媒介及影像資料類型 (2D X 光、3D (CB)CT X 光、牙科光學掃描、照片),因此可以立刻在牙科診所的任何地方取得儲存的資料。

- 如果 DTX Studio Clinic 與 DTX Studio Core 連接,則 DTX Studio Clinic 可以在網路環境中使用, 並能夠從其他受支援的 (乙太網路已連接,以及受支援的 3Shape TRIOS®) 裝置中擷取影像。
- 若要使用網路裝置、掃描要求和存取拍攝報告,需要先建立和 DTX Studio Core 的連線。

<span id="page-13-0"></span>若要建立與 DTX Studio Core 的連線:

- 1. 在 settings (設定) 側邊欄中, 按一下 Core (核心)。
- 2. 輸入 的 URL (網址)、Login (登入) 和 Password DTX Studio Core (密碼)。
- 3. 按一下 Connect (連接)。

#### **將應用程式新增至操作窗格**

#### 若要將應用程式捷徑新增至操作視窗:

- 1. 在 settings (設定) 側邊欄中,按一下 Quick Launch (快速啟動)。
- 2. 按一下 Add (新增)。
- 3. 選取可執行檔案,然後按一下 Open (開啟)。
- 4. 如果需要,變更 Application name (應用程式名稱)。
- 5. 另可選取 Launch with patient data (使用患者資料啟動) 以使用患者資料啟動第三方應用程式。
- 透過將匯出參數新增至 Export parameters (匯出參數) 欄位中,指定要匯出的資料。 **附註** 有關所有患者資料參數的全面概觀,請參閱幫助檔案中的快速啟動主題。
- 按一下 Browse (瀏覽) 以選擇匯出資料的位置。
- 6. 按一下 OK (確定)。

#### <span id="page-13-1"></span>**啟用醫務管理系統 (Practice Management System,PMS) 整合**

將 DTX Studio Clinic 與 PMS 整合在一起 (即透過 VDDS 或 OPP),即可建立患者記錄並從 PMS 內擷取影像。 在 DTX Studio Clinic 中預覽 PMS 影像或直接在 DTX Studio Clinic 患者模組中檢視它們。

- 1. 在 settings (設定) 側邊欄中,按一下 PMS integration (PMS 整合)。
- 2. 選取 Enable PMS integration (啟用 PMS 整合)。

#### **新增 TWAIN 裝置到 DTX Studio Clinic**

若要將 TWAIN 支援的裝置新增到 DTX Studio Clinic:

- 1. 在 settings (設定) 側邊欄中,按一下 Devices (裝置)。
- 2. 按一下 Add (新增)。
- 3. 選取 TWAIN 裝置。
- 4. 配置裝置設定。
- 5. 按一下 Add (新增)。

## <span id="page-14-0"></span>**檢視所有可用的捷徑**

若要檢視所有可用的捷徑,請按一下 Menu  $\equiv$  (選單) 並選取 Keyboard shortcuts (快速鍵)。

## **關閉 DTX Studio Clinic**

請確保關閉已開啟的患者和掃描模組的所有執行項目\*。

#### **關閉軟體**

- 1. 按一下 Menu (選單)。
- 2. 按一下 Close application (關閉應用程式)。

#### **附註**

使用關閉按鈕  $\chi$ ,此軟體仍在背景執行,以便在重新開啟 DTX Studio Clinic 時達成資料同步和更快的回應。

\*模組可能已獲得許可。

 $16$ 

# <span id="page-15-0"></span>**主要功能概述**

#### 若要開始使用主要功能:

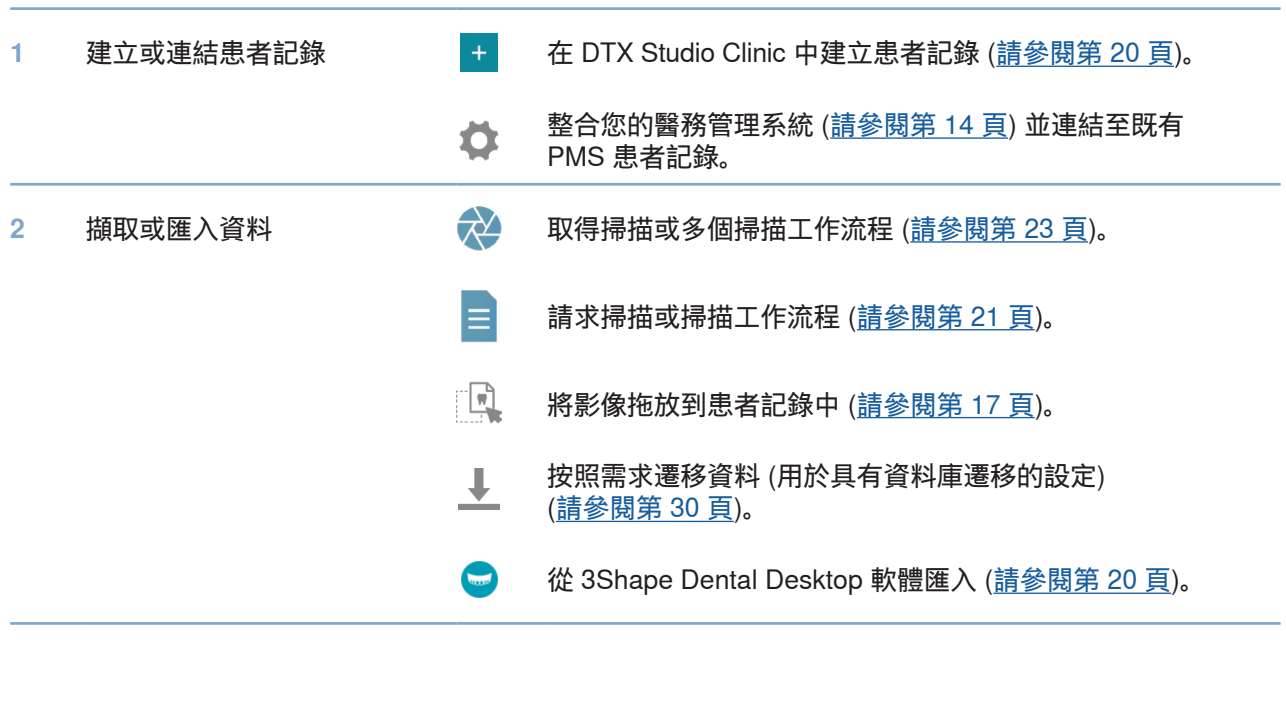

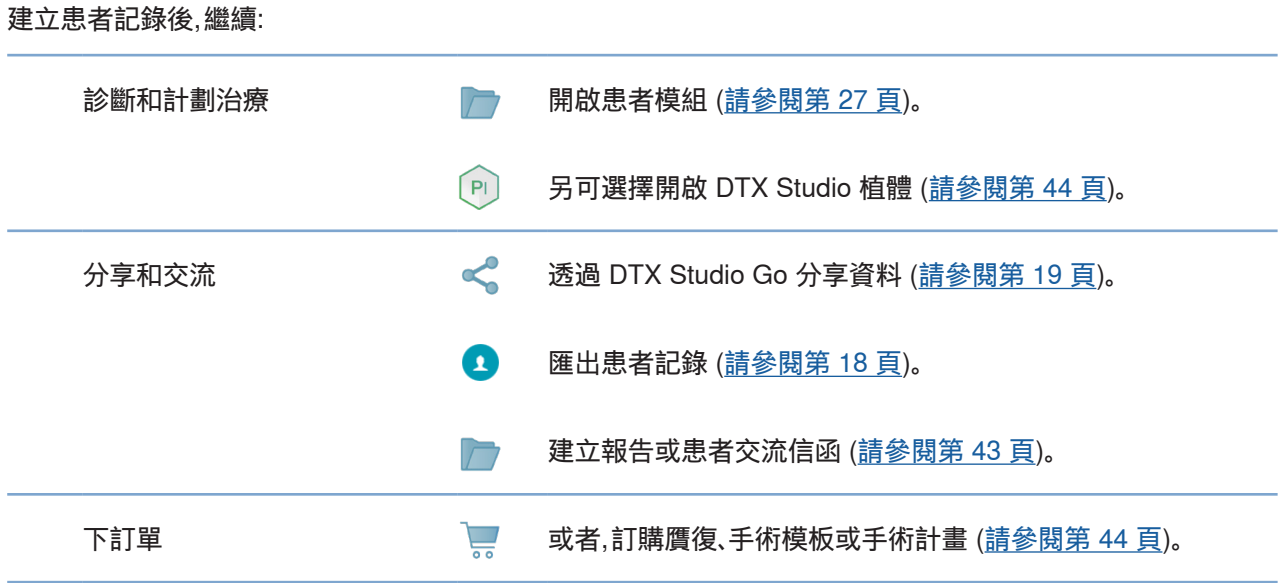

<span id="page-16-0"></span>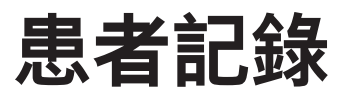

#### **建立新的患者記錄**

- 1. 按一下 Add patient  $(\text{新增患者)  $\blacksquare$ .$
- 2. 選取 Create patient (建立患者)。
- 3. 輸入患者基本資料,例如患者姓名、出生日期和性別。
- 4. 按一下 Create (建立)。
- 5. Patients (患者) 1: 清單就會新增此患者記錄。如果 DTX Studio Clinic 已和 DTX Studio Core 連線,也會新增此患者記錄 DTX Studio Core。

#### <span id="page-16-1"></span>**管理患者記錄**

如果尚未開啟,按一下側邊欄當中的 Patients 1: (患者) 以開啟患者清單。

**附註**

如果工作站未連接到 DTX Studio Core,只會顯示本機儲存的患者記錄。

- 在本機或有網路連線工作站的患者模組中開啟的患者記錄會標示 △。
- 若要編輯患者基本資料,請選取患者清單中的患者記錄,按一下 More ... (更多),然後選取 Edit 2 (編輯)。
- 若要刪除患者,請選取患者清單中的患者記錄,按一下 More … (更多),然後選取 Delete 1 (刪除)。
- 為了確保 DTX Studio Core 中儲存的患者記錄也可以離線取得,請按一下 More … (更多) 並啟用 Offline available (可離線取得)。
- 在患者記錄中拖放相容的影像類型。影像已匯入。

通知欄 (請參閱第 [11](#page-10-1) 頁) 會顯示已上傳或已同步的患者記錄。

#### **管理隱私選項**

藉由僅在患者清單中顯示患者姓名縮寫字母,或完全隱藏患者清單來確保患者隱私:

- 1. 在患者清單上,按一下 %。
- 2. 選取 Privacy mode (隱私模式) 將會只顯示縮寫字母,或選取 Hide patients list (隱藏患者清單) 來完全隱藏清單。

#### **附註**

按一下側邊欄中的 以重新顯示患者清單。

即使重新啟動 DTX Studio Clinic,隱私模式仍保持啟用狀態。若要關閉隱私模式,請重新按一下 並取消勾選 Privacy mode (隱私模式)。

### <span id="page-17-0"></span>**搜尋和排序患者記錄**

若要尋找患者記錄,可以排序患者清單或使用搜尋功能。

**排序患者清單**

- 1. 按一下患者清單標題旁邊的下拉式箭頭。
- 2. 選取 Last created (最後建立)、Last modified (最後修改) 或 Last captured (最後擷取)。
- 3. 再按一下下拉式清單即可關閉。

#### **搜尋患者**

- 1. 在患者 清單上, 按一下  $\subsetneq$ 。
- 2. 選取搜尋 Patient name (患者姓名)、Date of birth (出生日期) 或者 Patient ID (患者 ID)。
- 3. 在 Find a patient (尋找患者) 欄位中輸入 (一部分) 已選取的搜尋選項 Q。
- 4. 在搜尋方塊中輸入文字時,患者清單會自動篩選。

若要移除搜尋條件,請按一下搜尋欄位當中的 。

### <span id="page-17-1"></span>**匯出患者記錄**

匯出患者記錄以與其他 DTX Studio Clinic 使用者分享診斷和影像資料。此外,匯出的患者可以在 DTX Studio Clinic 的免費版本中檢視,該版本可透過 DTX Studio Go 獲得。

**附註**

從軟體中擷取報告或患者資料時,務必要知道未經患者同意,未去識別化的患者資料不得用於不正確的目的。

#### **匯出患者記錄**

- 1. 選取患者清單中的患者記錄。
- 2. 按一下 More … (更多)。
- 3. 按一下 Export patient (匯出患者) 4.
- 4. 選取您想匯出的診斷。若要匯出整個患者記錄,選取 Export full patient (匯出完整患者)。
- 5. 瀏覽欲儲存患者的位置,接著按一下 Export (匯出)。

### <span id="page-18-1"></span><span id="page-18-0"></span>**分享患者資料,透過 DTX Studio Go**

透過 DTX Studio Go 與牙科診所分享患者資料。如果分享了患者資料,則另有 GoShare 標籤會顯示概述。

- 1. 在患者記錄的操作窗格上, 按一下 Share < (分享)。
- 2. 選取您要分享的內容:
- Full patient  $\Omega$  (完整的患者) 以分享整個患者記錄 (DTX Studio Clinic 專有加密格式),或
- Patient data (患者資料) 以分享特定資料。
- 3. 選擇偏好的選項。
- 4. 按一下 Continue (繼續)。
- 5. DTX Studio Go 會從網頁瀏覽器中開啟,並顯示所建立的 GoShare 個案。同時,資料會由背景上傳。
- 新增附註到 Prescription (處方) 卡片的文字欄位。
- 若要建立處方附註模板,請按一下 Insert quick note (插入快速附註),然後選取 Configure (設定)。按一下 Add quick note (新增快速附註)。新增標題,編寫自訂文字,然後按一下 Save (儲存)。按一下 Close (關閉)。
- 若要變更預設處方影像或新增標註,請將游標移動到處方影像上,然後選取 Edit prescription (編輯處方)。按一下 Change image (變更影像) 以選取另一張影像。
- 若要編輯患者資訊,請按一下右上角的 ♪。
- 如有必要,請提供 CB(CT) 影像、臨床圖片、口內影像、OPG、各種報告等更多資訊或其他檔案。
- 6. 按一下 Start sharing (開始分享)。
- 7. 選取您要用來分享患者資料的連接。搜尋或選取 Share with a connection (透過連接分享) 欄位中的現有連接,或輸入電子郵件位址。
- 8. 按一下 Send (傳送)。接收帳戶將透過電子郵件通知。
- 9. 分享個案已新增到患者記錄的 GoShare 概觀。按一下 View case (檢視個案) 來開啟 DTX Studio Go 中的分享個案。

20

## <span id="page-19-1"></span><span id="page-19-0"></span>**從 3Shape Dental Desktop 軟體匯入**

如要匯入使用 3Shape TRIOS 口內掃描器擷取的掃描,首先需要在 DTX Studio Clinic 中建立患者記錄。

#### **附註**

有關如何整合 3Shape TRIOS 口內掃描器裝置的更多資訊,請參閱 DTX Studio Core 快速入門指南。

1. 在 DTX Studio Clinic 中建立一個新的患者記錄。若要確保 3Shape 資料將合併: –使用與 3Shape Dental Desktop 中現有患者完全相同的名字、姓氏和出生日期。 –確保患者姓名的大小寫正確。名稱區分大小寫。

#### **附註**

先前匯入的患者記錄無法重新匯入。在 3Shape Dental Desktop 中複製患者記錄,然後匯入複製的患者記錄。 DTX Studio Clinic 患者記錄 ID 未與 3Shape 交換。該連結是依據使用者確認名字、姓氏和出生日期相同而建立的。

- 2. 選取 Patients ( ) (患者) 清單中的患者記錄。
- 3. 按一下 More … (更多)。
- 4. 選取 Import from 3Shape (從 3Shape 匯入)。
- 5. 如果需要,請確認患者記錄與 3Shape Dental Desktop 中的病例相符。
- 6. 檢索資料並將其新增至患者詳細資訊面板上的 Patient data (患者資料) 標籤。

<span id="page-20-1"></span><span id="page-20-0"></span>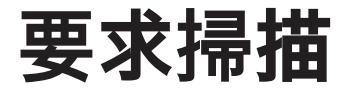

若要配合掃描要求來運作,或是配合多個掃描準則來啟動掃描工作流程 (請參閱第 [22](#page-21-1) 頁),則必須建立與 DTX Studio Core 的連線 (請參閱第 [13](#page-12-1) 頁)。

### **安排掃描**

若要為患者提出掃描要求:

- 1. 選取患者清單中的患者記錄。
- 2. 按一下 Scan request <sup>a</sup> (掃描要求)。
- 3. 或者選擇性地運用多個掃描準則,啟動掃描工作流程 (請參閱第 [22](#page-21-1) 頁)。
- 4. 將游標移動到可用影像擷取裝置的相片圖塊上方,然後按一下 Select (選取)。
- 5. 在掃描請求表中填寫適用的資訊。

**附註** 根據所選擇的模態,形式是不同的。

- 如果影像擷取裝置允許多種模態,請選取所需的模態:3D、CEPH (頭顱影像)、OPG (PAN)、IOXRAY (2D 口內掃描)、IOS (3D 口內掃描) 和/或 IOCAM (口內照片)。如果適用,請選取一個造影程式。
- 在牙科圖表上,選取您要掃描的區域。
- 如有必要,請變更 Scan date (掃描日期) 和 Requesting clinician (提出要求醫師)。
- 選取 Sinus (鼻竇),如果需要掃描鼻竇。
- 如果適用,請選取影像擷取解析度。
- 如果選取的裝置是口內裝置,請選取一個 Template (模板),並指定 Imaging program (造影程式)。
- 若適用,為操作者新增 Request notes (要求附註)。
- 6. 按一下 Create scan request(s) (建立掃描要求)。掃描要求已新增完成。

### **搜尋和排序掃描要求**

#### **排序掃描要求清單**

- 1. 在側邊欄中,按一下 Scan requests 17 (掃描要求)。
- 2. 按一下 Scan requests (掃描要求) 清單標題旁邊的下拉式箭頭。
- 3. 選取按照 Scheduled date (排定日期) 或 Creation date (建立日期) 排序。

#### **搜尋掃描要求**

- 1. 在 Find a scan request (尋找掃描要求) 欄位 Q 中輸入 (部分) 排定日期或患者姓名。
- 2. 在搜尋方塊中輸入文字時,掃描要求清單會自動篩選。搜尋結果會依據安排日期排序。

若要移除搜尋條件,請按一下搜尋欄位當中的 ×。

### <span id="page-21-1"></span><span id="page-21-0"></span>**掃描工作流程**

使用 QuickPrescribe 功能建立一個掃描工作流程,該工作流程由來自不同模態的多個掃描以及一組特定的預 設掃描請求組成。日後,這些這些掃描工作流程就可以用於所有的工作站。

首先在 DTX Studio Core 中定義掃描工作流程,然後在計劃掃描或擷取精靈的過程中應用它。

#### **定義掃描工作流程**

- 1. 按一下畫面底部 (如果使用 Mac,則在畫面頂部) 通知欄中 DTX Studio Clinic ® 圖示。
- 2. 按一下 QuickPrescribe。如果您尚未設定任何掃描工作流程,請按一下 Get started right away (立即開始)。
- 3. 在 DTX Studio Core 中完成掃描工作流程配置。

**附註**

在 DTX Studio Core 中,按一下左下角的 Help (說明) 以獲取更多資訊。

4. 從掃描請求或擷取精靈中選取一個掃描工作流程。

#### **套用掃描工作流程**

在 DTX Studio Core 中定義掃描工作流程,然後在掃描請求精靈或擷取精靈中選取它。

- 1. 選取患者清單中的患者記錄。
- 2. 按一下 Scan request (掃描要求) 或 Capture (擷取) ☆。
- 3. 按一下 QuickPrescribe。

#### **附註**

在 Search (搜尋) 欄位中輸入 (部分) 掃描工作流程以縮小結果範圍。 若要查看設定的所有模態和參數,請將游標移動到清單中的掃描工作流程名稱上。按一下 More info (更多資訊)。

- 4. 將游標移動到清單中的掃描工作流程名稱上,然後按一下 Create scan requests(#) (建立掃描要求 (#))。該數字表示使用所選取掃描工作流程建立的掃描請求的數量。
- 5. 在牙科圖表中,選取您要掃描的診斷區域。
- 6. 按一下 Create scan requests (建立掃描要求)。

<span id="page-22-0"></span>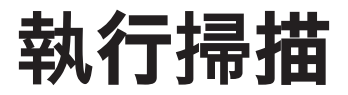

在患者診斷前、診斷中或診斷後進行掃描 — 無論是否事先建立掃描要求。 強烈建議使用者應依照軟體內的指示及技術訊息,以減少掃描失準的風險。

#### **執行安排掃描**

若要執行掃描要求的掃描:

- 1. 在掃描要求卡上, 按一下 Start (啟動)。
- 2. 將游標移動到裝置圖塊上方,然後按一下 Select (選取)。
- 3. 前往裝置,執行掃描。
- 4. 按一下 Finish (完成) 以結束此操作,或按一下 Open diagnose (開啟診斷),以開啟患者模組。

#### <span id="page-22-1"></span>**執行立即掃描**

- 1. 選取患者清單中的患者記錄。
- 2. 按一下 Capture 2 (擷取)。
- 3. 將游標移動到裝置圖塊上方,然後按一下 Select (選取)。

#### **附註**

口內影像會自動旋轉到正確的位置。若要停用此功能,請參閱第 [13](#page-12-2) 頁。 匯入或擷取 2D 影像後,將自動設定窗階和視窗值。若要停用此功能,請參閱第 [13](#page-12-3) 頁。 可以在使用擷取精靈的過程中,透過插入或拔出以使用具有不同感應器尺寸的多個感應器。所使用的感應器顯示在右上角\*。 如果插入了多個感應器,則會顯示 + 符號\*。所有已連接並處於活動狀態的感應器均準備好進行掃描。X 光觸發影像擷取。

\* 適用於 DTX Studio Clinic 直接支援的感應器和 PSP。對於透過 TWAIN 連接的裝置,此功能將受到限制。

#### **使用口內感應器或 PSP 裝置進行引導擷取**

若要使用模板擷取口內圖像:

- 1. 開始立即掃描。
- 2. 按一下 Template (模板) 標籤並選取您偏好的模板。
- 3. 選取要擷取的配置圖和影像。
- 4. 按一下 Start (開始)。
- 5. 前往裝置,執行掃描。
- 6. 在預覽頁面上,檢查已擷取的影像。將滑鼠懸停在預覽影像上以查看其他 Rotate (旋轉)、Flip (翻轉)、 顯示或隱藏 Image filters (影像篩選器) 和 Capture again (再次擷取) 選項。如果需要,進行變更。
- 7. 按一下 Finish (完成)。

#### <span id="page-23-0"></span>**使用口內感應器或 PSP 裝置進行自由擷取**

若要在不使用模板的情況下擷取口內影像:

- 1. 開始立即掃描。
- 2. 選取 Free (自由) 標籤。
- 3. 前往裝置,執行掃描。

如果您已啟動 MagicSort 自動檢測,請參閱下面步驟:

- 在右下角處可看見 MagicSort 自動檢測圖示。
- 使用擷取精靈時,牙齒將會自動檢測。這些牙齒會標記為 藍色。按一下牙齒,即可移除 MagicSort 標籤。
- 口內影像會自動對應至 FMX 圖表。
- 如果需要,手動在牙齒圖表上指出未發現的影像。 **附註** 在預設情況下,MagicSort 會自動啟動。這可以在設定中停用。
- 4. 在預覽頁面上,檢查擷取的影像並根據需要分配牙齒範圍。 –按一下 Clear selection (清除選取) 以移除牙齒範圍內所選取的牙齒。
	- –如果需要,進行變更:將滑鼠懸停在預覽影像上以查看其他 Rotate (旋轉)、Flip (翻轉)、 顯示或隱藏 Image filters (影像篩選器) 和 Capture again (再次擷取) 選項。
	- –如有必要,請旋轉或翻轉擷取的影像。

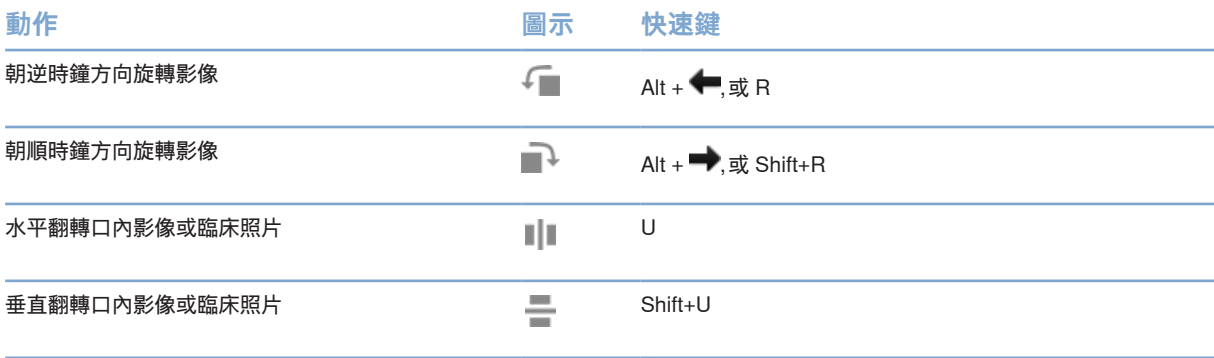

#### <span id="page-24-0"></span>**使用口內攝影機引導影像擷取**

若要使用模板擷取口內攝影機影像:

- 1. 開始立即掃描。
- 2. 停留在 Guided (引導) 標籤。
- 3. 對於口內攝影機,請選取您想要擷取的牙齒。
- 4. 如果可以取得,請按下裝置按鈕或按一下 Capture image (擷取影像)。
- 5. 若要選取要拍攝口內影像的另一顆牙齒,請使用 ← 或者 ➡ 鍵盤按鈕。 或者,按一下牙齒範圍上的牙齒或按一下 Previous (前一個) 或 Next (下一個)。 **附註**

當每顆牙齒只需要一張影像時,請啟用 Proceed to the next tooth after capture (擷取後繼續下一顆牙齒),即可自動繼續下一顆牙齒。

6. 按一下 Finish (完成)。

#### **使用口內攝影機進行自由影像擷取**

若要在不使用模板的情況下擷取口內攝影機影像:

- 1. 開始立即掃描。
- 2. 按一下 Free (自由) 標籤。
- 3. 如果可以取得,請按下裝置按鈕或按一下 Capture image (擷取影像)。
- 4. 若要將已擷取的影像指派給牙齒,請按一下底部的影像縮圖,並在牙齒範圍內選取相應的牙齒。 **附註**

藉由選取影像、按一下一顆牙齒,並在其他牙齒上拖曳,即可將影像指派給多顆牙齒。

5. 按一下 Finish (完成)。

## **口內掃描**

#### **3Shape TRIOS® 掃描器**

- 1. 按一下 Capture ( ) (擷取)。
- 2. 選取 3Shape 口內掃描器類型並按一下 Select (選取)。
- 3. 在 3Shape Dental Desktop 應用程式中啟動掃描。

有關如何整合 3Shape TRIOS 口內掃描器裝置的更多資訊,請參閱 DTX Studio Core 快速入門指南。

4. 完成掃描流程。

**附註**

- 5. 影像已新增至患者詳細資訊面板上的 Patient data (患者資料) 標籤。
- 已完成的掃描請求會顯示勾號。
- 按一下 Open diagnose (開啟診斷),以在患者模組中開啟新的診斷。

### <span id="page-25-0"></span>**KaVo 和 Medit 掃描器**

掃描模組\* 讓您可以將受支援的 Medit/KaVo 口內掃描器與 DTX Studio Clinic一起使用,並重新開啟既有 的掃描案例。

#### **擷取口內掃描資料**

- 1. 選取患者清單中的患者記錄。
- 2. 按一下 Capture ( ) (擷取)。
- 3. 選取口內掃描器類型並按一下 Select (選取)。
- 4. 掃描模組已開啟。
- 5. 依照指示執行。
- 6. 處理後的資料將新增至患者記錄中。

#### **重新開啟掃描病例**

局部擷取的口內掃描資料可以在掃描模組中重新開啟\*。

**附註**

這僅在用於擷取掃描資料的電腦上可行。

如要重新開啟掃描模組\*以編輯掃描,請進行額外的掃描、裁切、測量等:

- 1. 在患者記錄中,按一下牙科掃描圖塊。
- 2. 按一下 Open in Medit Scan (在 Medit Scan 中開啟)。

\*僅適用於 Windows 電腦和已用於擷取口內掃描資料的電腦上,其中包含 RAW 掃描資料的資料夾可以使用。需要合適的授權類型或訂閱 Plus+ 功能 Medit Scan 整合。必須安裝額外的 Medit Scan 軟體模組。

# <span id="page-26-1"></span><span id="page-26-0"></span>**進行診斷或計畫治療**

使用患者模組 (以前的診斷模組) 檢視和檢查患者資料,並將發現和測量結果新增至患者記錄。

若要開啟患者模組,請選取 Patients (患者) 清單中的患者,然後按一下 Open Patient ■ (開啟患者)。或者,按兩 下患者清單中的患者或按 [O]。

功能取決於 DTX Studio Clinic 授權類型:

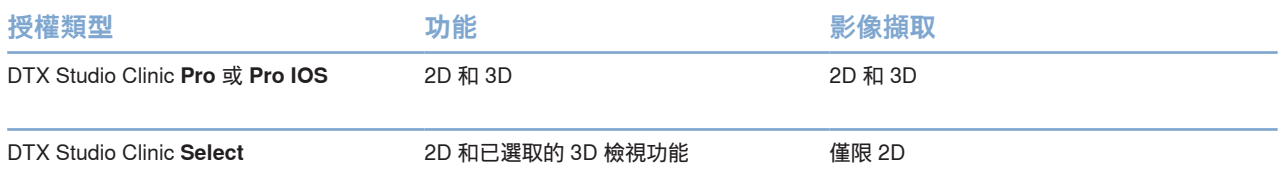

## **探索患者模組 (以前的診斷模組)**

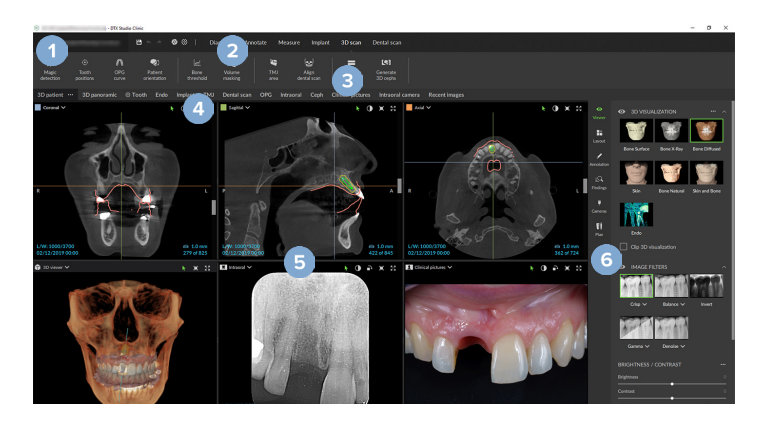

- 1 患者選單
- 2 選單列
- 3 工具列
- 4 工作區列
- 5 工作區 SmartLayout (智能輸出)
- 6 SmartPanel

### <span id="page-27-0"></span>**使用患者選單**

在患者模組中,按一下左上角的 ,即可開啟患者選單。

#### **選單選項**

- Capture (擷取):從患者模組直接擷取資料。
- Import (匯入):匯入資料到開啟的診斷。
- New (新增):建立新診斷。
- Open (開啟):開啟另一個既有的診斷。
- Save (儲存):儲存開啟的診斷。
- Export report (匯出報告):匯出患者診斷的報告。
- Keyboard shortcuts (鍵盤快速鍵):顯示鍵盤快速鍵概觀。
- Preferences (偏好設定):變更設定,例如 Default workspace (預設工作區)、Performance (性能)、 Image settings (影像設定)、3D viewer (3D 檢視器) 和 Tools (工具)。
- Close patient (關閉患者):關閉患者模組。

#### **牙科診斷圖表**

按一下 Menu (選單)。患者的選單牙科圖表可提供開啟的診斷概觀。

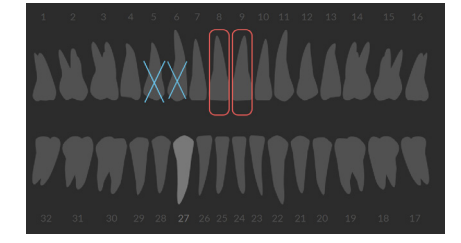

**附註**

如果患者小於八歲,會顯示兒童乳齒的牙科圖表。請記住,患者長大後,必須將牙齒手動變更為成人的牙科圖表。

#### <span id="page-28-0"></span>**編輯牙齒圖表**

如要編輯牙科圖表,在牙科圖表上按一下牙齒,並選取下列項目之一:

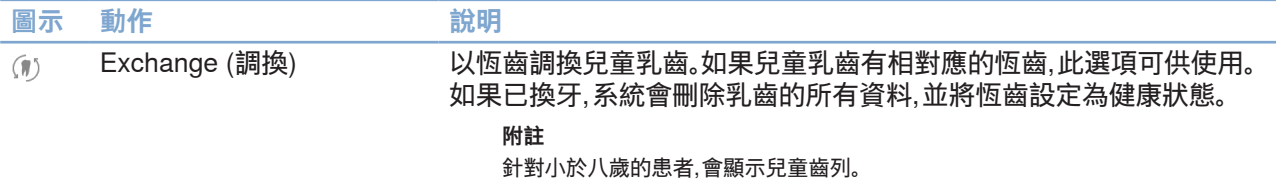

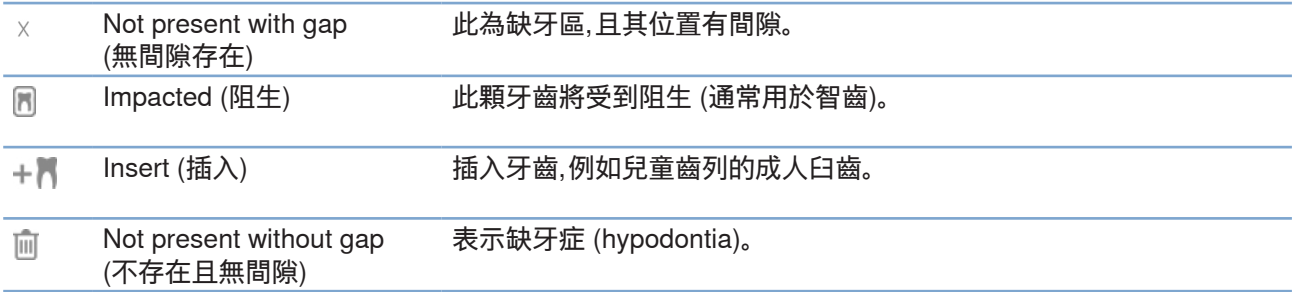

#### **診斷資料**

在牙科圖表下方,開啟的診斷掃描及影像依據資料類型顯示,並依據取得日期排列。

- 3D scan (3D 掃描) 8
- OPG (panoramic image) (OPG (全口影像))  $\sim$
- Intraoral images (口內影像)  $\overline{\mathbf{v}}$
- Cephalogram (頭顱影像)  $\mathbf{Q}$
- Clinical pictures (臨床照片)  $\mathbf{R}$
- <u>다.</u><br>20 Screenshots (畫面截圖)
- Face scan (表面掃描)  $\Omega$
- **COLOR** Dental scan (牙科掃描)
	- 按一下另一個 3D 掃描,即可在 3D 掃描之間切換。
	- 若要開始直接從患者模組擷取資料,並新增資料至開啟的診斷, 按一下 Capture  $\sim$  (擷取)。或者,按一下選單欄的 $\sim$ 。

### <span id="page-29-1"></span><span id="page-29-0"></span>**匯入資料**

若要匯入資料,請按一下患者選單中的 Import ↓ (匯入)。

#### **匯入 3D 掃描**

- 1. 按一下 Import ↓ (匯入) 並選取 3D scan (3D 掃描)。
- 2. 選取 DICOM 資料。
- 3. 按一下 Next (下一步)。
- 4. 設定等值。
- 5. 按一下 Finish (完成)。
- 6. 如果 MagicDetect 已啟用 (預設為開啟),則會啟動 AI 檢測流程以自動設定 CB(CT) 資料。

按一下 Skip magic detection (跳過魔法偵測) 以稍後手動指示標記和 OPG 曲線。可以透過患者 方向精靈最佳化 3D 影像方向。OPG 曲線操作 (請參閱第 [41](#page-41-0) 頁) 允許您調整 3D OPG。

#### **匯入牙科掃描**

- 1. 按一下 Import 业 (匯入) 並選取 Dental Scan (牙科掃描)。
- 2. 如果需要,選取牙科掃描模型並新增擷取詳細資訊。
- 3. 按一下 Next (下一步)。
- 4. 按一下 Finish (完成)。

#### **匯入臉部掃描**

- 1. 按一下 Import 业 (匯入) 並選取 Face scan (臉部掃描)。
- 2. 選取要導入的臉部掃描。
- 3. 按一下 Open (開啟)。
- 4. 如果需要,調整 Brightness (亮度) 和 Contrast (對比)。
- 5. 按一下 Done (完成)。

#### <span id="page-30-0"></span>**匯入2D 影像**

- 1. 按一下 Import ↓ (匯入) 並選取 2D image (2D 影像)。
- 2. 選擇影像並按一下 Open (開啟)。
- 3. 按一下 OK (確定)。
- 4. 選取要新增的影像。
- 5. 按一下 Import (匯入)。 –匯入或擷取 2D 影像後,將自動設定窗階和視窗值。若要停用此功能,請參閱第 [13](#page-12-3) 頁。 –在預設情況下,MagicSort 會自動啟動。這可以在設定中停用。

#### **設定 3D 和牙科掃描檢視器背景**

若要變更患者模組中的 3D 或牙科掃描檢視器的預設背景顏色:

- 1. 在 Preferences (偏好設定) 視窗中,按一下 3D viewer (3D 檢視器)。
- 2. 選取 Solid color (純色)。
- 3. 在下拉式選單中選取一種顏色,或選取 Custom (自訂) 以選取任何其他顏色。
- 4. 按一下 OK (確定)。

#### **設定預設影像縮放級別**

若要設定患者模組中所顯示影像的預設縮放級別:

- 1. 在 Preferences (偏好視窗) 中,按一下 Workspace (工作區)。
- 2. 在 Default image size (預設影像大小) 清單中,選取預設放大倍率值。
- 3. 按一下 OK (確定)。

## <span id="page-31-1"></span><span id="page-31-0"></span>**透過滑鼠進行互動**

使用滑鼠在與檢視器互動。

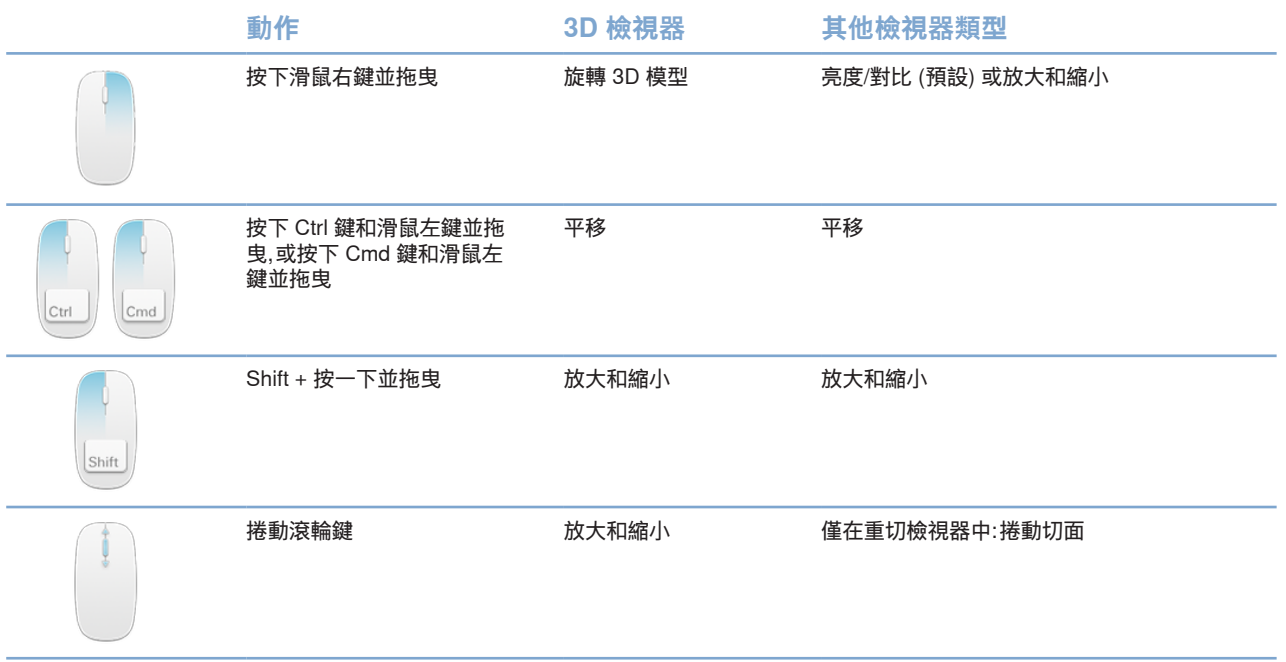

## <span id="page-32-0"></span>**工作區**

從工作區列或使用對應的快速鍵 (如果有) 來選取一個工作區。

**附註**

只有影像或資料已新增至診斷的工作區才會顯示。

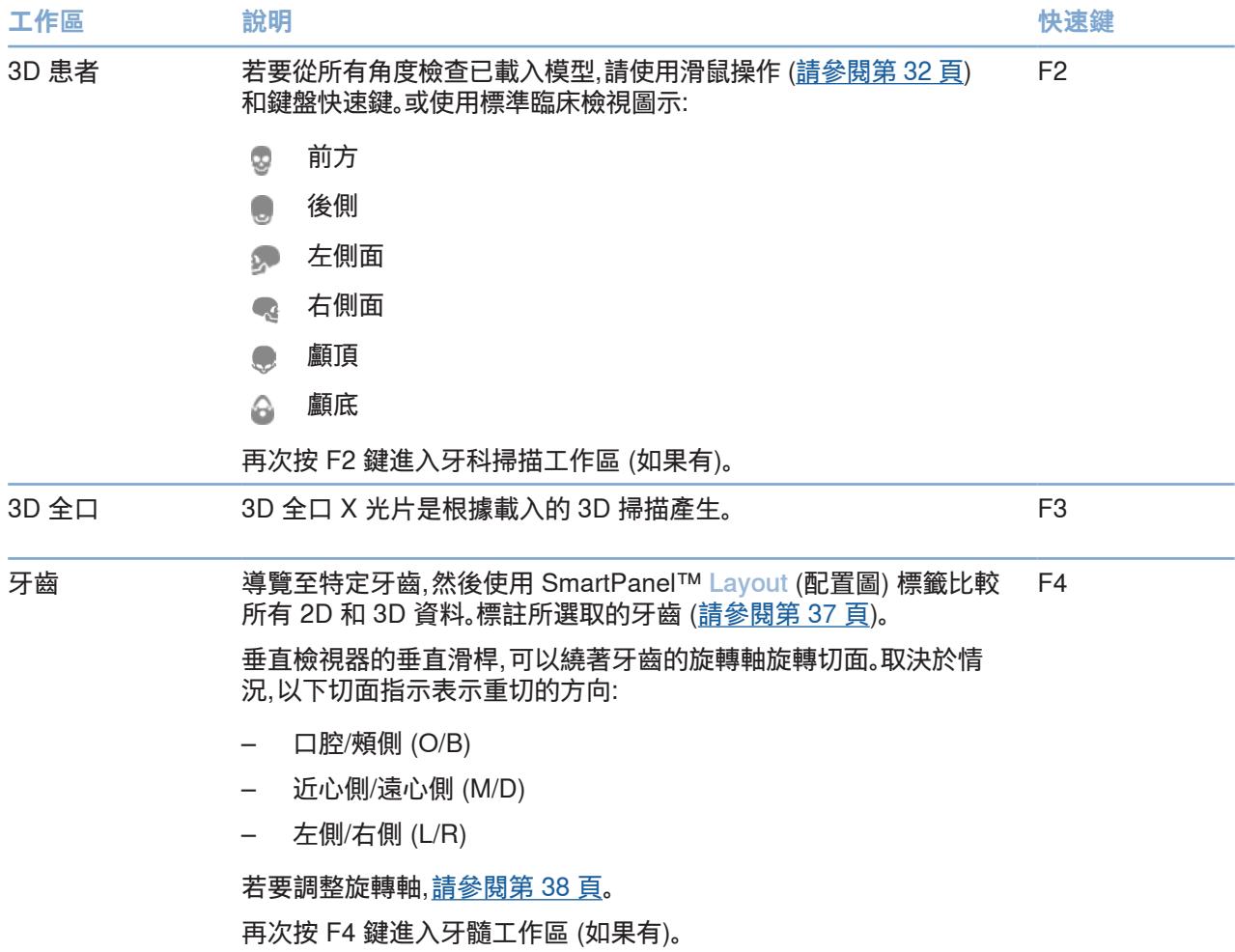

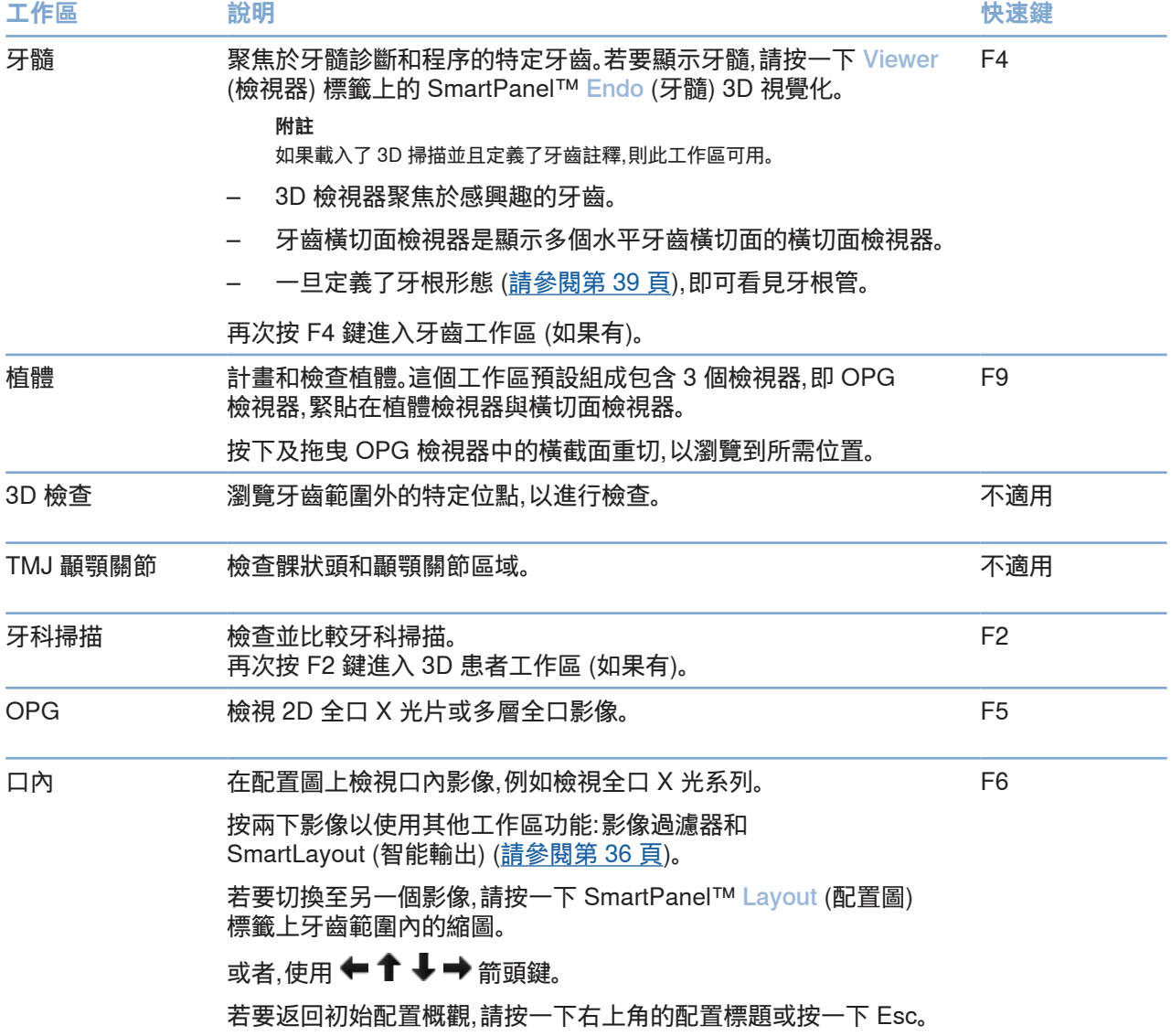

<span id="page-34-0"></span>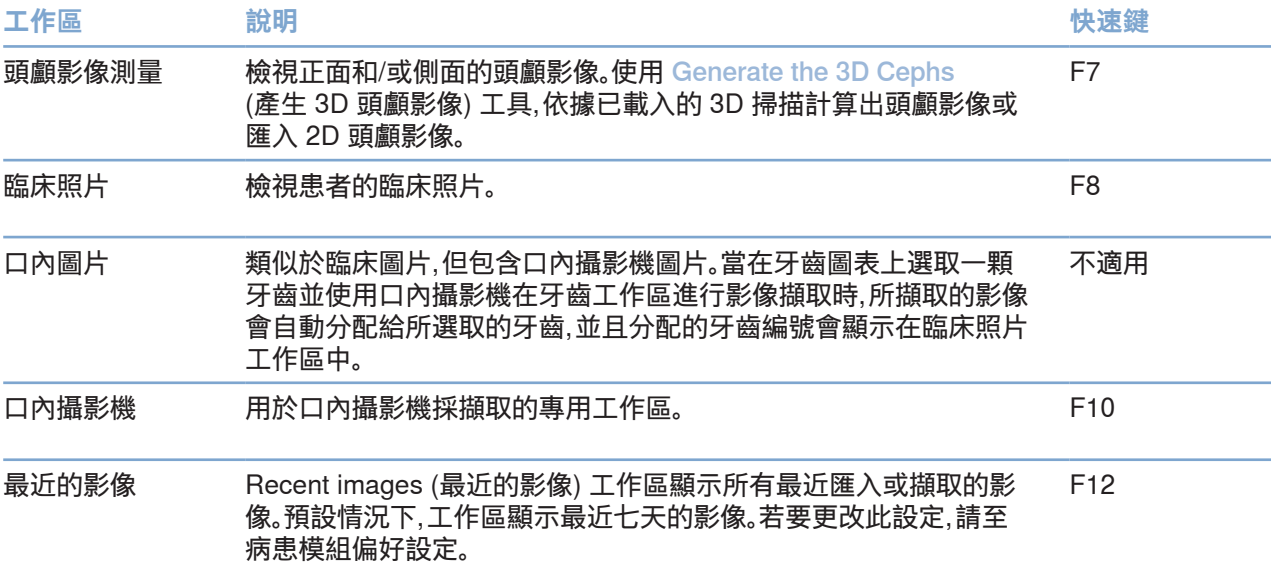

#### **自訂工作區**

- 1. 在 Preferences (偏好視窗) 中,按一下 Workspace (工作區)。
- 2. 在 Default workspace (預設工作區) 清單中,選取開啟患者模組時預設顯示的工作區。 標準設定為 Most recent data (最近的資料),與最新擷取或匯入的影像有關的工作區。
- 3. 或者,在 Recent images (最近影像) 欄位中變更要在 Recent images (最近影像) 工作區中顯示的影像的天數。預設值是 7。
- 4. 按一下 OK (確定)。

#### **使用 SmartFocus™ 顯示所有相關的牙齒資訊**

若要在受支援的檢視器中啟動 SmartFocus,請按下空格鍵。或者,按一下頂部選單欄上的 。

- 請按一下牙齒區域以前往牙齒工作區,並選擇性將特定牙齒的資料載入檢視器。
- 按一下牙齒範圍之外的區域以前往 3D 檢查工作區。

#### <span id="page-35-1"></span><span id="page-35-0"></span>**使用 SmartLayout™ 自訂檢視**

透過 SmartPanel™ Layout (配置圖) 標籤,藉由新增或移除檢視器,並藉由變更檢視器比例來自訂工作區。

- 若要在工作區新增另一個檢視器,請按一下 SmartPanel™ Layout (配置圖) 標籤上的圖塊。
- 再次按一下圖塊以從工作區中移除檢視器。
- 若要變更檢視器的比例,請拖曳其中一個窗幅分離器。
- 如要關閉檢視器,按一下左上角的視窗標題。選取 Close viewer (關閉檢視器)。或者,按下 [Q]。
- 若要按照模式、日期排序或首先顯示所選影像,請按一下 Sort by (排序) 下拉式選單, 然後選取 Modality (模式)、Date (日期) 或 Selected first (首先選取的)。
- 若要儲存工作區配置圖,請按一下工作區標題旁邊的 ... 然後選取 Save workspace layout (儲存工作區配置圖)。這個配置圖將設為新患者診斷時的預設 配置圖。若要重設檢視器,請按一下 Reset workspace (重設工作區)。

#### **對齊牙科掃描與 SmartFusion™**

若要將牙科掃描與 3D 患者工作區中的 3D 掃描對齊:

- 1. 按一下 3D scan (s) (3D 掃描) 工具選單中 Align dental scan (對齊牙科掃描)。
- 2. 選取牙科掃描並按一下 Next (下一步)。
- 3. 如果需要,請標示對應點,並使用 Bone threshold (骨閾) 滑桿來調整影像。
- 4. 檢查對齊情況。
- 5. 按一下 Finish (完成)。

#### **使用縮圖列**

口內工作區及臨床照片工作區下方有縮圖列,其中包含新增至診斷但未顯示在工作區檢視器中的影像。

- 從縮圖列拖曳影像並將影像放進暫存區。
- 如果暫存區當中已有影像,會被新影像取代,舊影像會被重新新增至縮圖列。

#### <span id="page-36-1"></span><span id="page-36-0"></span>**新增診斷發現**

SmartPanel™ Findings (發現) 標籤可讓您在牙齒層面上記錄牙齒病理、顎骨問題或其他診斷結果。

- 若要為牙齒新增預設的診斷發現,請在 Diagnose <u>eQ</u> (診斷) 工具選單中,或在 Findings (發現) 標籤上,按一下 SmartPanel™ Add finding (新增發現)。選取發現。 或者,藉由按一下發現上的 Screenshots <>> (畫面截圖) 以包含畫面截圖。
- 若要移除發現,請移動游標或選取發現,按一下 並選取 Delete (刪除)。
- 若要新增自訂診斷發現,請在搜尋欄位輸入自訂發現文字並按下 Enter (輸入) 或按一下 Add (新增)。
- 如果需要,按一下下拉式選單以指派狀態。
	- **附註**

在牙齒工作區中,牙科圖表上也會直觀地顯示狀態。 如果發現是在牙齒工作區新增,此發現則新增至該特定牙齒。 若在另一個工作區有其他發現,按一下牙齒編號暫存區並輸入牙齒編號,將此發現指派至特定牙齒。

#### **SmartPanel™ 牙科圖表**

在牙齒工作區和牙髓工作區中,牙科圖表顯示在 SmartPanel™ 標籤上。

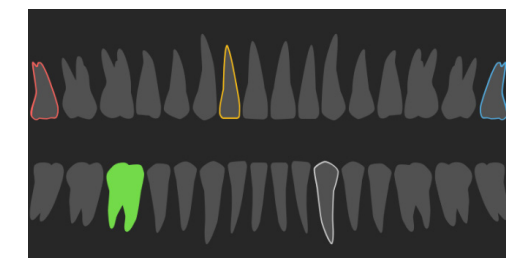

- 資料顯示在工作區的作用中牙齒會以綠色標示。
- 藉由按一下牙科圖表上的牙齒選取另一顆牙齒。
- 在牙科圖表下,按一下 以前往上一顆牙齒,或按一下 以前往下一顆牙齒。
- 有至少一個發現的牙齒會有彩色輪廓。顏色取決於該發現的治療狀態。

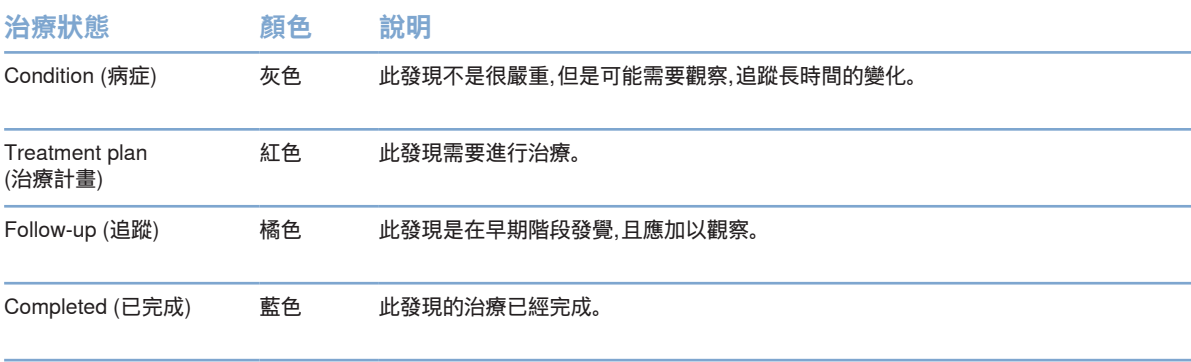

#### <span id="page-37-1"></span>**調整牙齒工作區中的牙齒旋轉軸**

- 1. 按一下 Edit axis (!) (編輯軸) 或按下 [A]。
- 2. 垂直和平行檢視器頂端會顯示一個橘色十字。
- 3. 在檢視器內拖曳滑鼠,以圍繞檢視器的中心點旋轉影像資料。
- 4. 再次按下 [A] 或按一下滑鼠右鍵以完成操作。

#### **裁剪 3D 立體圖形**

<span id="page-37-0"></span>**進行診斷或計畫治療**

在 3D 患者、牙齒和 3D 檢查工作區的 SmartPanel™ Viewer (檢視器) 標籤,選取 Clip 3D Visualization (裁剪 3D 影像化),以隱藏部分 3D 立體圖形,並檢查立體圖形的特定區域。

#### **在工作區使用牙科口內攝影機**

使用 USB 牙科口內攝影機,直接在口內攝影機工作區或從另一個工作區中擷取口內影像:

- 1. 按一下 Intraoral camera (口內攝影機) 工作區標籤,或在任一工作區中, 按一下 SmartPanel™ Cameras (攝影機) 標籤。
- 2. 如果需要,按一下攝影機裝置圖塊。
- 3. 按下裝置按鈕以擷取影像。或者,按一下底部的 Capture image (擷取影像)。

### <span id="page-38-0"></span>**工具**

工具列提供您各種工具,可用於診斷、測量、計劃治療和編輯掃描資料。

並非所有工作區都提供所有工具。無法使用的工具會呈現灰色。

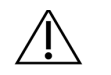

測量準確性取決於影像資料、使用的掃描器硬體、測量的校正,以及擷取設定。測量無法較影像的解析度精確; DTX Studio Clinic 軟體會根據使用者挑選的點報告數值 (四捨五入至小數點後一位)。

按一下工具列標籤之一,前往底層工具。

**警告**

#### **Diagnose (診斷) 標籤**

設定 3D 重切檢視器的切面厚度。在 3D 重切檢視器中按一下滑鼠左鍵並水平拖曳,  $\blacktriangleright$ 以設定 X 光厚度。按一下滑鼠右鍵以結束。

**附註**

若要設定預設的切面厚度,請前往 DTX Studio Clinic 設定中的 Image settings (影像設定) 標籤。在右上方的下拉 式選單中,選取 3D Reslices (3D 重切)、Panoramic (全口) 或 Tooth (牙齒)。在 Slice thickness (切面厚度) 下拉式 選單中,選取偏好厚度。

- 在檢視器中拖曳,調整亮度及對比:  $\bigcap$ 
	- 水平:可變更對比。
	- 垂直:可變更亮度。

**附註**

當亮度和對比工具用於灰度影像時,窗階和視窗值將隨其更新。

- ∩ 放大影像的特定區域 (預設設定) 或將套用的過濾器與原始影像進行比較。使用減號和加號鍵 (或使用 macOS 時使用 Shift +加號鍵) 來調整放大倍數。若要變更此預設設定,請前往患者模組 偏好設定。
- 按一下 3D 模型時檢查底層重切。  $\begin{array}{c} \n\bullet \\ \n\bullet \end{array}$ 
	- 重切顯示在疊加切面瀏覽器視窗中。
	- 已啟用影像篩選器和切面厚度也套用於切面瀏覽器檢視。
	- 捲動以瀏覽所有的重切。
	- 在檢查底層重切時,3D 模型保持可旋轉。
- $\mathbb{Z}^3$ 擷取畫面截圖。畫面截圖新增至臨床照片工作區, SmartPanel™ Layout (配置圖) 標籤和患 者資料。可在報告中新增擷取的畫面截圖 (請參閱第 [37](#page-36-1) 頁)。
- 將發現新增 SmartPanel™ Findings (發現) 標籤中。  $\equiv$ Q
- 分析呼吸道。指定標記,以在目標部位周圍建立方框。按一下 Done (完成)。3D 患者工作區中可顯  $\langle \tau \rangle$ 示呼吸道範圍和最狹窄的區域。

**進行診斷或計畫治療**

#### <span id="page-39-0"></span>**Diagnose (診斷) 標籤**

 $\ddot{\phantom{a}}$ 

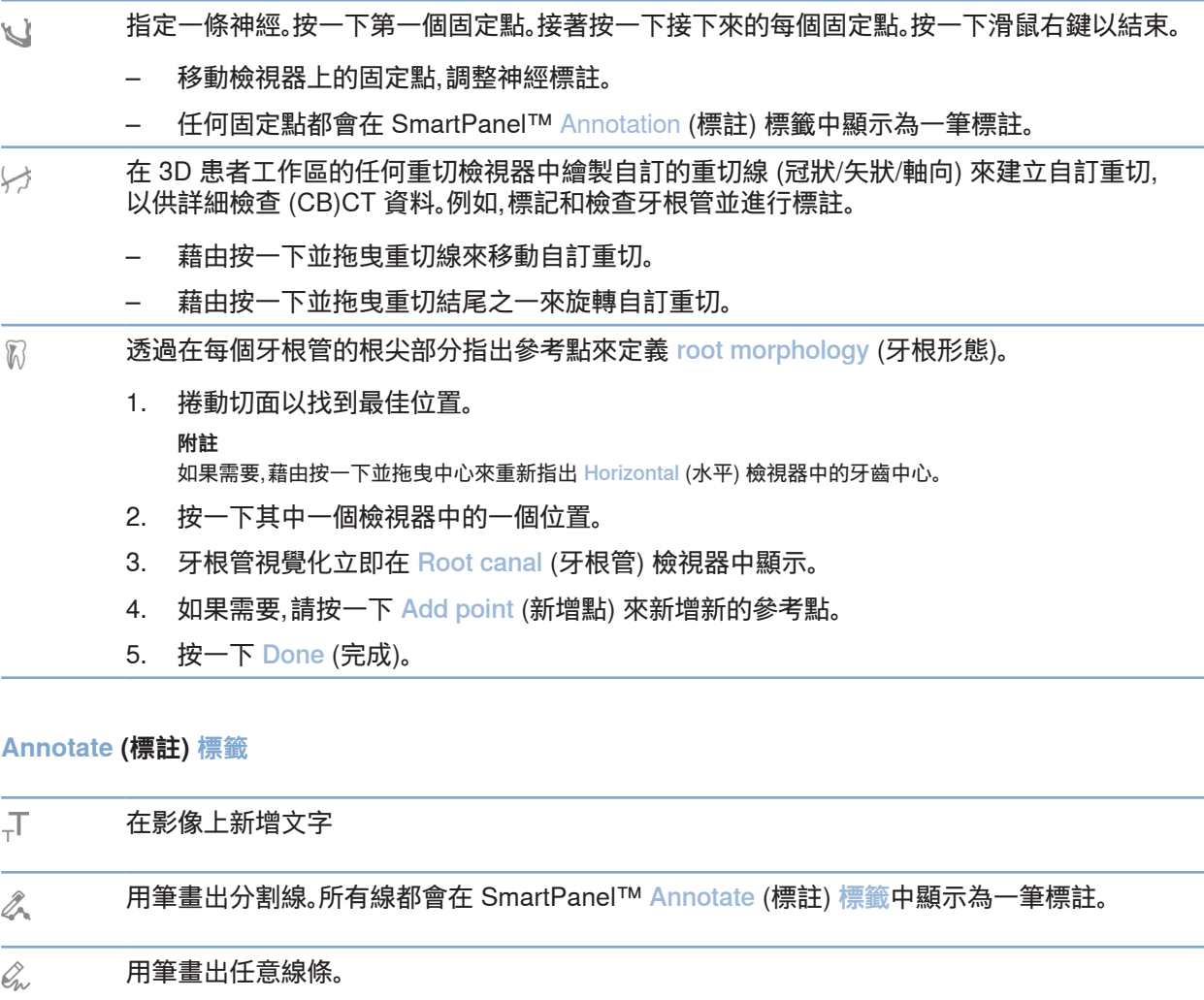

畫一個圓圈。  $\circ$ 畫一個箭頭。  $\rightarrow$ 於註釋處可選取線條粗細。 $\equiv$ 

#### **Measure (測量) 標籤**

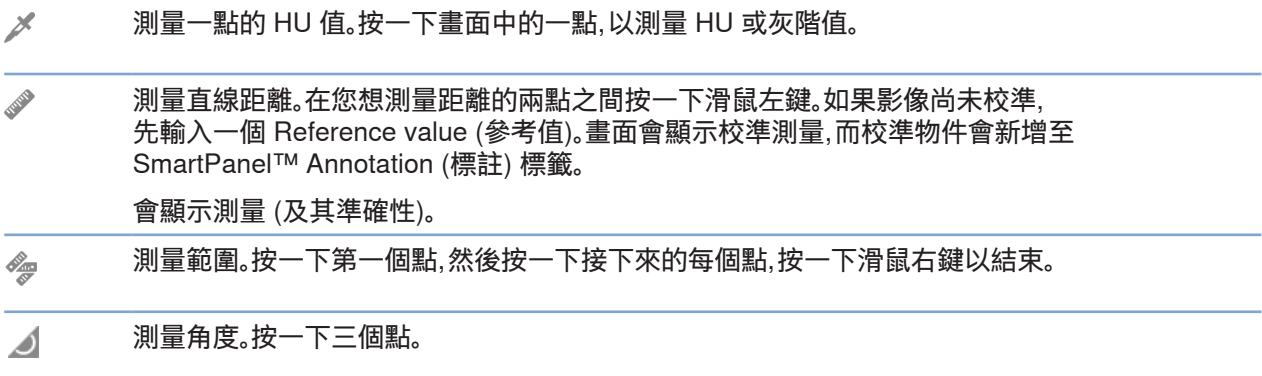

#### **Measure (植體) 標籤**

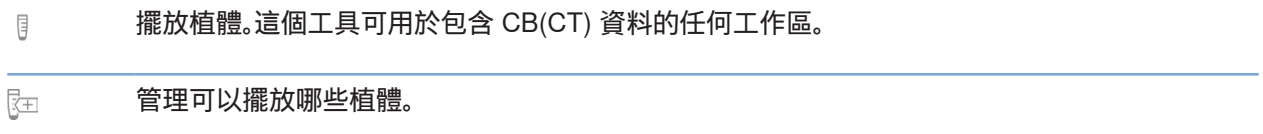

#### **3D Scan (3D 掃描) 標籤**

MagicDetect 是一種人工智慧演算法,用於自動設定 CB(CT) 資料和下顎神經註釋。所有自動偵  $\mathbf{R}$ 測的點都可以手動調整。

包含自動偵測屬性的 3D 掃描由右下角的「自動」標籤顯示。

- 編輯患者模型的方向。在 3D 檢視器中平移並旋轉 3D 患者模型,即可將模型轉到偏好的位置。  $\mathbf{Q}$ 
	- 1. 按一下平移圖示 】 或旋轉圖示 (2),或按下 [Tab] 鍵以切 換旋轉和平移模式。所選取的模式以綠色顯示。
	- 2. 拖曳模型直到它與參考線正確對齊。
	- 3. 按一下 Done (完成)。

#### <span id="page-41-0"></span>**3D Scan (3D 掃描) 標籤**

 $\bigcap$ 調整 OPG 曲線。指示要求的控制點和牙齒。如果無法清楚看見牙齒,請捲動或使用右側的灰色 滑桿調整重切轉軸的位置,到達可以顯示排牙的平面 (大約對齊咬合面)。

如果需要,調整曲線:

- 按一下並拖曳各個控制點以調整曲線的形狀。
- 按一下曲線以新增新的控制點。
- 透過按下及拖曳周圍區域的方式,來移動整個曲線。
- 定義 TMJ 顳顎關節範圍。於精靈模式中,標示出髁狀頭位置。按一下 Done (完成)。TMJ 顳顎關  $\sim$ 節工作區開啟時,可比較左右兩側的髁狀頭位置,並檢查顳顎關節區域。
- 調整牙齒位置在牙科圖表選取想要校準的牙齒。將牙齒標示拖曳至重切轉軸上的正確位置。  $\bigodot$ 調整垂直重切分層的牙齒軸。
- 調整骨閾。在 3D 檢視器中按一下並水平拖曳,以調整骨閾值。  $\overline{\phantom{0}}$
- 藉由切除多餘的部分來清理患者模型。按一下場景中的一個點以開始圍繞應移除的部分進 行繪製。按一下滑鼠右鍵以確認。

**附註**

若要恢復原本的患者模型,請按一下 ••• Viewer (檢視器) 標籤上, 3D visualization SmartPanel™ (3D 視覺化) 旁的 。選取 Reset 3D model (重設 3D 模型)。

- 產生一個 OPG。全口 (重切) 視圖作為 2D 影像新增至患者資料中。產生的影像在 OPG 工作區  $\sim$ 中開啟。
- 依據匯入的 3D 掃描,產生 3D 頭顱影像。  $\Omega$

#### **Dental Scan (牙科掃描) 標籤**

- $t_{\rm{low}}^+$ 自動定位牙科掃描。
- 使用 SmartFusion™ 對齊或重新對齊牙科掃描與 3D 掃描。  $\left(\frac{1}{\sqrt{2}}\right)$
- 填滿目前在牙科掃描工作區中可見的所有顎骨掃描和診斷掃描的孔洞\*。選擇填滿小孔洞或全 Ÿ 部孔洞。按一下 Fill holes (填滿孔洞)。新增的材質以藍色表示。 \*僅適用於 Windows。

#### <span id="page-42-0"></span>**Dental Scan (牙科掃描) 標籤**

比較牙科掃描以追蹤牙齦萎縮、牙齒磨損和其他差異。選擇牙科掃描以與參考掃描進行比較。  $\overline{\mathbb{Q}}$ 按一下 Finish (完成)。

> 預設情況下,將套用彩色的距離圖。在 SmartPanel™ Viewer (檢視器) 標籤上,選取 Overlay (覆蓋) 以顯示兩個對齊的掃描。透過關閉 Scan comparison (掃描比較) 開關以停用比較。

使用 SmartSetup 計算虛擬牙齒。  $\frac{0}{2}$ 

<span id="page-42-1"></span>**報告**

#### **建立報告**

若要建立包含發現或作為患者相關信件模板的報告:

- 1. 在患者模組中,開啟患者選單。
- 2. 按一下 Export report (匯出報告)。
- 3. 選取一種報告模板。
- 4. 按一下 Export report (匯出報告)。
- 5. 報告以可編輯的 odt 格式匯出,並在預設文字編輯器中開啟, 例如 Microsoft Office、LibreOffice、OpenOffice Writer。
- 6. 如果需要,進行任何變更。
- 7. 儲存報告。

#### **新增自訂實踐標誌**

在預設情況下, DTX Studio Clinic 圖示已新增至報告標題。若要新增自訂標誌:

- 1. 在 settings (設定) 側邊欄中, 按一下 Reports (報告)。
- 2. 按一下 Browse (瀏覽)。
- 3. 選取一個新標誌。
- 4. 按一下 OK (確定)。

### <span id="page-43-1"></span><span id="page-43-0"></span>**開啟 DTX Studio 植體**

#### **連接 DTX Studio Clinic 和 DTX Studio 植體**

- 1. 按一下 Menu (選單)。
- 2. 按一下 Settings (設定)。
- 3. 按一下 DTX Studio Implant。
- 4. 按一下 Browse (瀏覽) 前往已安裝 DTX Studio 植體 的電腦位置。

**附註** 如需手動將患者資料新增至 DTX Studio 植體 中的患者記錄,請設定 IOS 資料的位置;前提是如果 DTX Studio 植體 中已有患 者記錄,或口內掃描已匯出至 DTX Studio 植體 但尚未與 3D 掃描對齊。

5. 按一下 OK (確定)。

#### **啟動DTX Studio 植體**

- 1. 選取患者清單中的患者記錄。
	- **附註**

這名患者必須至少有一個可用的 3D 掃描。

- 2. 按一下 Implant (@ (植體)。
- 3. 選取 Open existing patient (開啟現有患者) 或 Export to new patient (匯出至新患者)。
- 4. 如果有一個以上的 3D 掃描,請選取適當的圖塊。
- 5. 按一下 Export (匯出)。
- 6. 此時會顯示成功訊息。按一下 OK (確定)。
- 7. 就會建立患者記錄,且/或開啟於 DTX Studio 植體。

## <span id="page-43-2"></span>**訂單**

#### **訂購贋復或手術計畫**

- 1. 選取患者清單中的患者記錄。
- 2. 按一下 Order  $\blacksquare$  (訂購)。
- 3. 選取 Restoration (贋復) <a>  $\binom{12}{17}$  / Surgery plan  $\frac{1}{11}$  (手術計畫).
- 4. 選取要寄給牙技所或臨床醫師的患者資料。
- 5. 按一下 Continue (繼續)。
- 6. DTX Studio Go 會建立一份預擬訂單。補上缺失的資料並將訂單寄至連結的牙技所或臨床醫師。
- 7. 在側邊欄按一下 Orders 、(訂單) 以檢視所有訂單。
	- **附註**

請注意,根據各國規範,在《使用說明》中詳述的產品,有部分可能尚無法於所有市場出售或獲得授權出售。

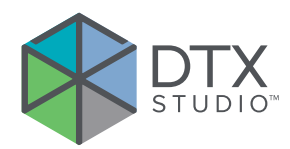

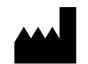

Nobel Biocare AB Box 5190, 402 26 Västra Hamngatan 1, 411 17 Göteborg, Sweden

#### www.nobelbiocare.com

#### **澳洲經銷商:**

Nobel Biocare Australia Pty Ltd Level 4/7 Eden Park Drive Macquarie Park, NSW 2114 Australia

電話:+61 1800 804 597

#### **紐西蘭經銷商:**

Nobel Biocare New Zealand Ltd 33 Spartan Road Takanini, Auckland, 2105 New Zealand

電話:+64 0800 441 657

#### **土耳其經銷商:**

EOT Dental Sağlık Ürünleri ve Dış Ticaret A.Ş Nispetiye Mah.Aytar Cad. Metro İş Merkezi No:10/7 Beşiktaş İSTANBUL 電話:+90 2123614901

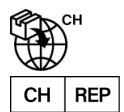

#### **瑞士進口商/瑞士授權代表:**

Nobel Biocare Services AG Balz Zimmermann-Strasse 7 8302 Kloten **Switzerland** 

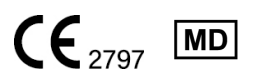

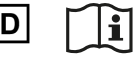

ifu.dtxstudio.com/symbolglossary ifu.dtxstudio.com

GMT 80114 - 繁體中文 - 2022 年 8 月 9 日 © Nobel Biocare Services AG, 2022 保留所有權利。

Nobel Biocare、Nobel Biocare 標誌以及所有文中提及的其他商標,若無另外說明或可由上下文之文意明確推知,均為 Nobel Biocare 之商標。iPad® 是 Apple® Inc. 的註冊商標; Adobe® 是美國和/或其他國家 Adobe Systems Incorporated 的註冊商標。 Windows® 是 Microsoft® Corp 的註冊商標。本文件中的產品影像 不一定按比例繪製。